# Installation Guide

## LanLicenser

Version 4.0

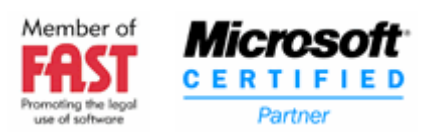

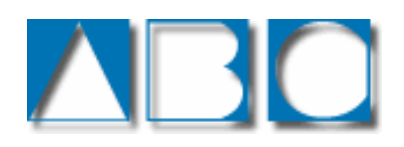

#### Legal Notice

THIS DOCUMENT AND THE SOFTWARE DESCRIBED IN THIS DOCUMENT ARE SUPPLIED UNDER AND ARE SUBJECT TO THE TERMS OF A LICENSE AGREEMENT OR A NON-DISCLOSURE AGREEMENT. EXCEPT AS EXPRESSLY SET FORTH IN SUCH LICENSE AGREEMENT OR NON-DISCLOSURE AGREEMENT, ABC ENTERPRISE SYSTEMS PROVIDES THIS DOCUMENT AND THE SOFTWARE DESCRIBED IN THIS DOCUMENT "AS IS" WITHOUT WARRANTY OF ANY KIND, EITHER EXPRESS OR IMPLIED, INCLUDING, BUT NOT LIMITED TO, THE IMPLIED WARRANTIES OF MERCHANTABILITY OR FITNESS FOR A PARTICULAR PURPOSE.

This document and the software described in this document may not be lent, sold, or given away without the prior written permission of ABC Enterprise Systems, except as otherwise permitted by law. Except as expressly set forth in such license agreement or non-disclosure agreement, no part of this document or the software described in this document may be reproduced, stored in a retrieval system, or transmitted in any form or by any means, electronic, mechanical, or otherwise, without the prior written consent of ABC Enterprise Systems. Some companies, names, and data in this document are used for illustration purposes and may not represent real companies, individuals, or data.

This document could include technical inaccuracies or typographical errors. Changes are periodically made to the information herein. These changes may be incorporated in new editions of this document. ABC Enterprise Systems may make improvements in or changes to the software described in this document at any time.

© 1992-2006 ABC Enterprise Systems, All rights reserved.

#### **Contents**

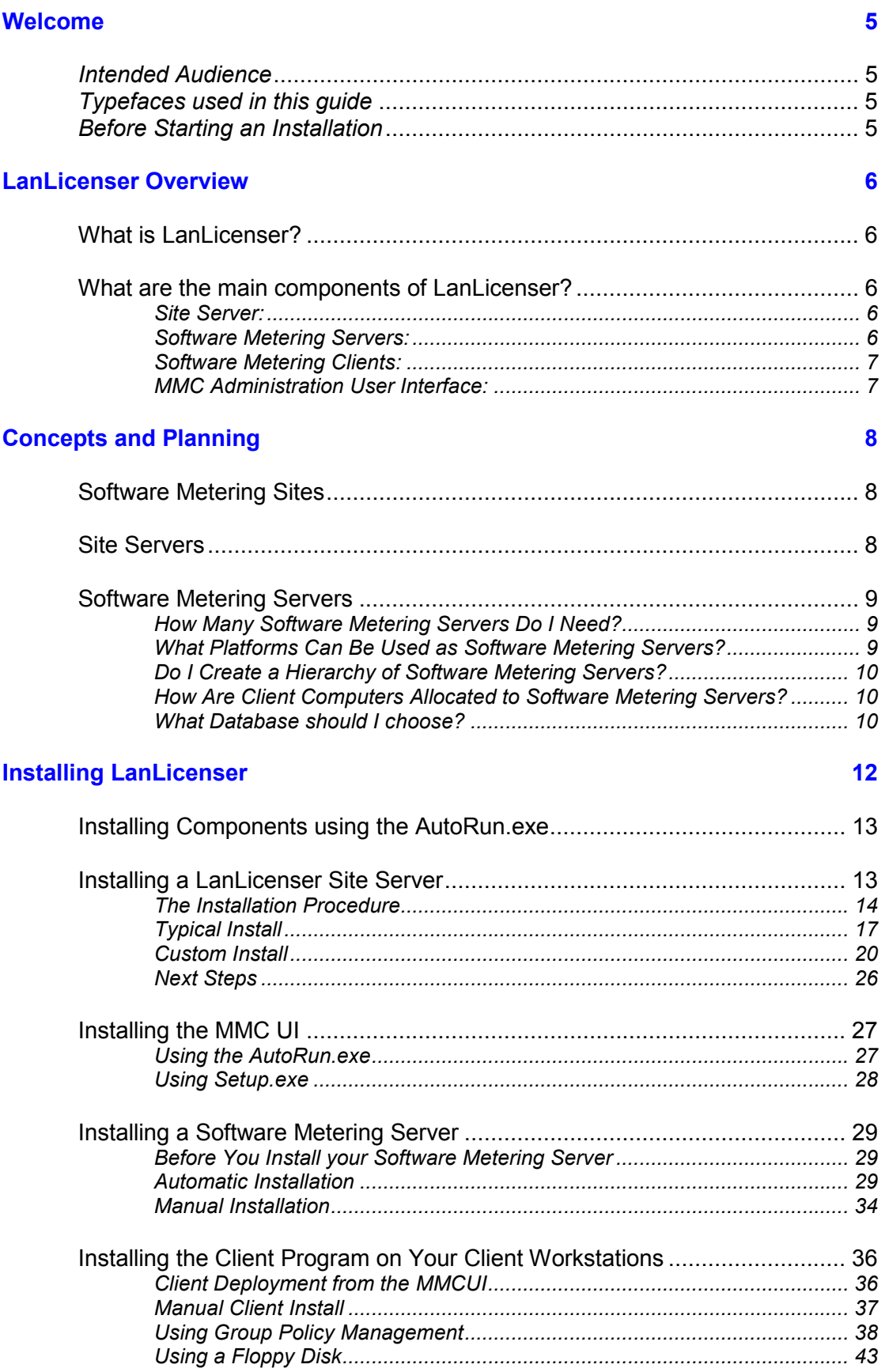

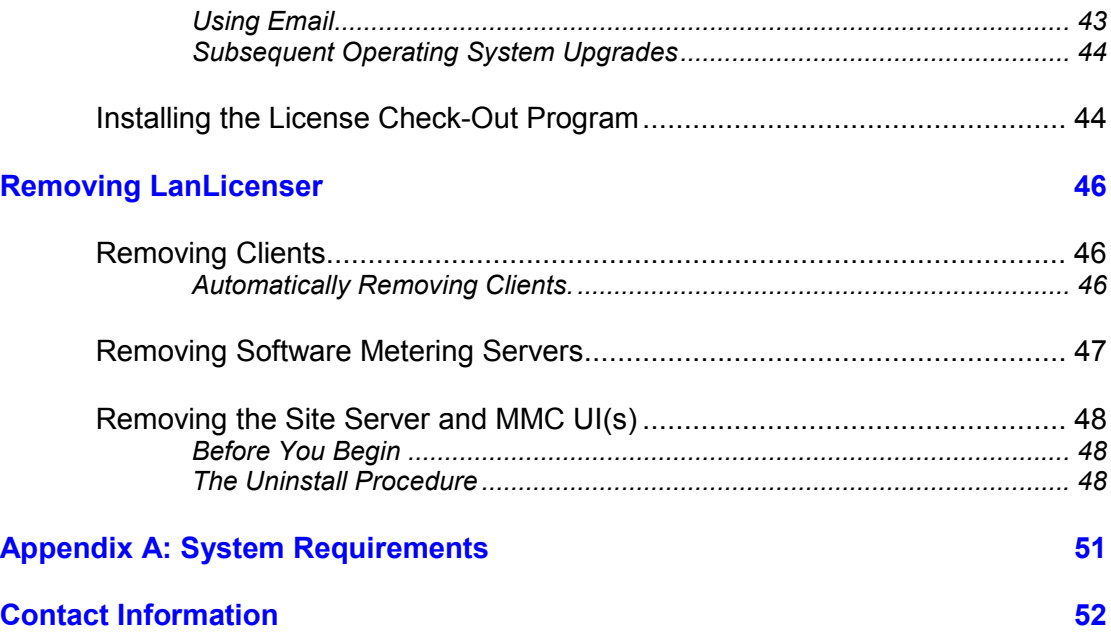

#### Welcome

LanLicenser is a multiplatform software asset management system, specifically designed to keep your organization legally compliant and reduce software costs.

LanLicenser enables system administrators to monitor all software usage on all servers and workstations from a central, easy-to-use console based on Microsoft's industry standard Microsoft Management Console (MMC).

With LanLicenser, administrative staff can monitor potential licensing problems, initiate responsive actions and gather performance data for real-time and historical reporting and analysis.

#### Intended Audience

This Install Guide provides step-by-step instructions to help you install all the main components of LanLicenser.

Since LanLicenser is primarily a network based product, it would be beneficial if the person installing has some knowledge of Networking concepts and procedures, as well as an understanding of Microsoft Windows.

Should you require assistance please don't hesitate to contact our Pre-Sales Technical Consultants.

Please note that updates to the LanLicenser documentation and software, as well as support information are available at www.lanlicenser.com

#### Typefaces used in this guide

The following typefaces are used throughout this guide:

- This typeface (courier) is used to represent data that that is entered directly into the system so it is displayed on the screen.
- $\Box$  This italic style typeface is used to represent window and page titles
- □ This bold style typeface represents menu and button selections.

#### Before Starting an Installation

You will need an activation key for the software. This is normally valid for 30 days from when it was issued to you. You must enter the exact details as supplied by ABC Enterprise Systems. If you have not yet received this key with your evaluation, please contact your supplier or contact ABC Support directly by phone or e-mail (support@abcsystems.com) for a new or replacement key.

#### LanLicenser Overview

This chapter introduces you to LanLicenser and provides an outline of the options and features available to you to manage software usage.

#### What is LanLicenser?

LanLicenser is a multi-platform software usage management solution that:

- Actively meters software applications to ensure compliance with license agreements.
- Passively monitors applications to provide timely usage information.
- Controls access to applications to help secure the network.
- Collects and analyses software inventory from all client workstations

LanLicenser automatically distributes software licenses both within a site and between sites according to both historical and ongoing demand. This assures optimum usage of licenses and produces costs savings.

It is scalable to the largest of enterprise networks and can be centrally administrated from a single parent site. All applications run on the network from the server, client workstation hard drive, floppy and other removable media are detected and cannot be defeated by renaming or disconnecting from the network.

LanLicenser fully complies with standard Microsoft® Select and Open License agreements as well as other manufacturer's licensing rules.

LanLicenser can restrict access to applications by any combination of user, group, workstation or time of day. For example, expensive CAD packages may be restricted to the engineering department or game playing may be restricted to lunch time, and any unauthorized applications may be stopped from ever being run anywhere on the network.

#### What are the main components of LanLicenser?

The primary components that comprise a LanLicenser implementation are: Site Servers, Software Metering Servers, a Client monitor and the MMC Administration User Interface. These components are introduced below. Their function is discussed in brief detail in the sections that follow.

#### Site Server:

At each site you have one site server. This is the point where all administration for a site is undertaken. Any changes made will be processed here. This can be defined as the core of LanLicenser.

#### Software Metering Servers:

Within each site you have Software Metering Servers. Each Software Metering Server has a store of licenses for different products. These licenses are available to the Software Metering Clients that connect to it.

When a client computer makes a request to use a product, the Software Metering

Server it has been allocated to checks whether a license is available. If it is, it allows the client to use the product. If not, it denies its use.

#### Software Metering Clients:

The client program runs on computers that will be requesting the use of products. It runs invisibly to users, monitoring the use of software, performing a software inventory of the host machine and enforces license compliance. The client program communicates with the Software Metering Server which tells the client whether there are licenses available for use. Software usage information is reported back to the Software Metering Server database.

The client program begins automatically each time a user begins working (whenever the computer starts up), and closes down automatically when a computer closes down. No user intervention is required.

#### MMC Administration User Interface:

LanLicenser Version 4.0 makes use of the Microsoft Management Console (MMC).

The MMC is effectively a "tool host" that provides no management operations but solely hosts snap-in programs, of which LanLicenser is one.

The MMC allows you to 'snap-in' other applications that use the MMC, e.g. Microsoft's SQL Enterprise Manager. Essentially, the MMC provides a central access point to the Licenser database tables as well as the 'front-end' required to administer LanLicenser.

The LanLicenser MMC Administration Program (MMC UI) is the tool used by the system administrator in the day to day running of LanLicenser. Amongst other things, it is used to:

- Configure and control the way LanLicenser operates.
- Register your software products.
- Review data collected, by means of on-screen views, graphs and hard copy reports.
- Carry out administration of current product use, e.g. delete a callback request from the queue of users waiting to use a product, or permanently check a license out to a computer.
- View the inventory of software products currently installed at each client

#### Concepts and Planning

This chapter provides an introduction to the concepts behind software usage management, and discusses the different issues that must be given consideration when planning software usage management for your organization.

#### Software Metering Sites

LanLicenser is installed at sites within your organization. Each software metering site may or may not correspond to a physical site, but must be on a Local Area Network (LAN).

If you are a small organization, you may have just one site. Large multi-national organizations may have hundreds of sites.

You have full flexibility when deciding how to split your organization into sites for software metering purposes. For example, you may decide to have one site per building, or one site for each floor, or one site for each department. The following diagram illustrates two ways you could split the same building into software metering sites:

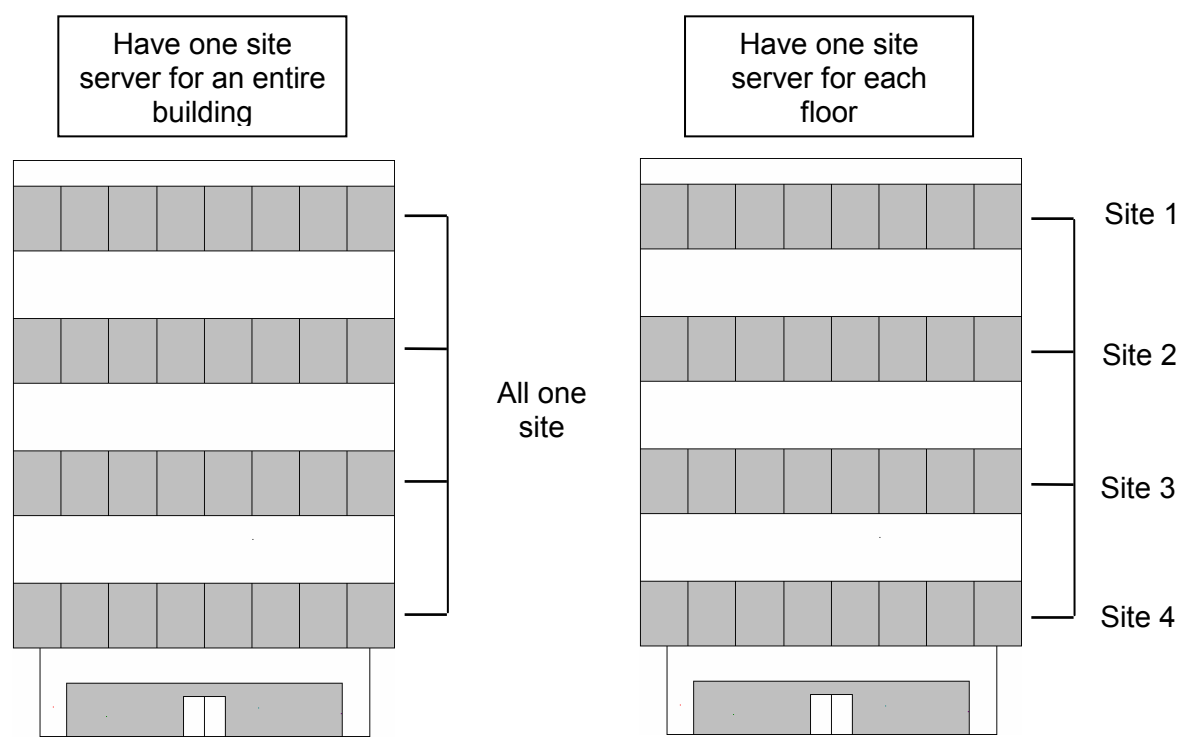

#### Site Servers

You must have one site server at each site to carry out software usage administration. The site server must always be hosted on a Windows NT 4.x, Windows 2000 or Windows 2003 Server.

The site server does not necessarily need to be a dedicated machine. You can assign the role of site server to an existing server, providing it has sufficient resources. See the Appendix for the minimum hardware requirements.

Each site server has a database which is used to store product and software usage information. You have the option of using:

- Microsoft SQL Server Desktop Edition (MSDE).
- Microsoft SQL Server 2000 or higher.

MSDE may be an attractive option for medium size sites. MSDE provides a fully SQL Server-compatible data engine. However, because it is provided with LanLicenser it eliminates the expense of purchasing SQL Server. If you begin using MSDE, and your organisation grows into a significantly larger site, you can migrate to SQL Server at a later date if you require.

#### Software Metering Servers

Each Software Metering Server has a database, which is used to store product and software usage information. You may use Microsoft SQL Server or MSDE as the database for a Software Metering Server. This option is selected during the installation of a Software Metering Server.

All processing carried out at the Software Metering Server is performed by one service: the ABC Software Metering Server.

You must have at least one Software Metering Server for each site. One Software Metering Server can handle the requests of many clients, but it is recommended that you should install one Software Metering Server for every 2000 Clients you will have.

It is also recommended that a backup Software Metering Server be installed. LanLicenser is highly scalable, however, if you experience performance problems due to an insufficient number of Software Metering Servers, simply add additional Software Metering Servers.

#### How Many Software Metering Servers Do I Need?

You must always have at least one Software Metering Server at each site. The number of Software Metering servers per site depends on the number of clients that will be serviced by that site.

If you have a larger site, the number of Software Metering Servers you require depends on the number of client computers and the number of requests that the clients make to use products. Typically, the fewer requests that are made, the greater the number of clients you will be able to use on a Software Metering Server. It is estimated that one Software Metering Server can handle the requests of 2,000 online clients.

LanLicenser offers full scalability. If you are suffering performance problems due to an insufficient number of Software Metering Servers, you can simply add further Software Metering Servers.

You may use the computer that is being used as the site server to also host a Software Metering Server, providing the machine has sufficient resources available

#### What Platforms Can Be Used as Software Metering Servers?

Please see Appendix A for a table of supported platforms.

.

#### Do I Create a Hierarchy of Software Metering Servers?

Software Metering Servers are linked to site servers in a flat structure. You do not create parent/child relationships in the way that you do when creating your inter-site hierarchy.

#### How Are Client Computers Allocated to Software Metering Servers?

When you install the client program on a new computer, it randomly connects to one of the Software Metering Servers installed at the site.

LanLicenser has been designed to be resilient. If a Software Metering Server fails or is otherwise taken offline, the clients connected to it automatically connect to another Software Metering Server if one is available at the site.

#### What Database should I choose?

LanLicenser can use MSDE or Microsoft SQL Server to store product and software usage information.

MSDE may be an attractive option for small to medium size sites. Because it is provided with LanLicenser, it eliminates the expense of purchasing SQL Server. If you begin using MSDE, you can migrate to SQL Server at a later date if required. LanLicenser requires the SQL ODBC driver that is included with MSDE – version 3.7.0623.

For larger sites, we recommend using SQL Server.

If you are going to use SQL Server as your database, you must install it prior to installing LanLicenser (MSDE is installed for you by LanLicenser if it is not already on the machine). If SQL Server/MSDE is not on the same computer as you are installing the site server, then you must make sure that:

• The device directory already exists.

• The user account that you will use to run the LanLicenser site server services can access the SQL Server or MSDE.

• The SQL server/MSDE time is synchronized with the site server computer to ensure that transactions and logs can be easily traced.

If you are installing LanLicenser and specifying that you wish to use either an existing SQL server (a Custom Installation), or request that LanLicenser installs a local MSDE (Typical Installation) for you as part of the installation process then the installer will determine if you have sufficient disk space for this. In addition, you can specify an alternate location for the database files from the default location offered. If you choose to specify an alternate place for the database files then you will be warned if there is insufficient space for the files.

If you specify that you want to use a remote database (a SQL instance), then the installer cannot determine prior to installation if there is sufficient space. It will continue and then fail if there is not enough space available.

When specifying an alternate location for the database files, this must be relative to the remote machine, NOT the local one. Again, the installer will not be able to determine the disk space available prior to the installation.

Below is a diagram which shows how LanLicenser could be set up in a typical organization.

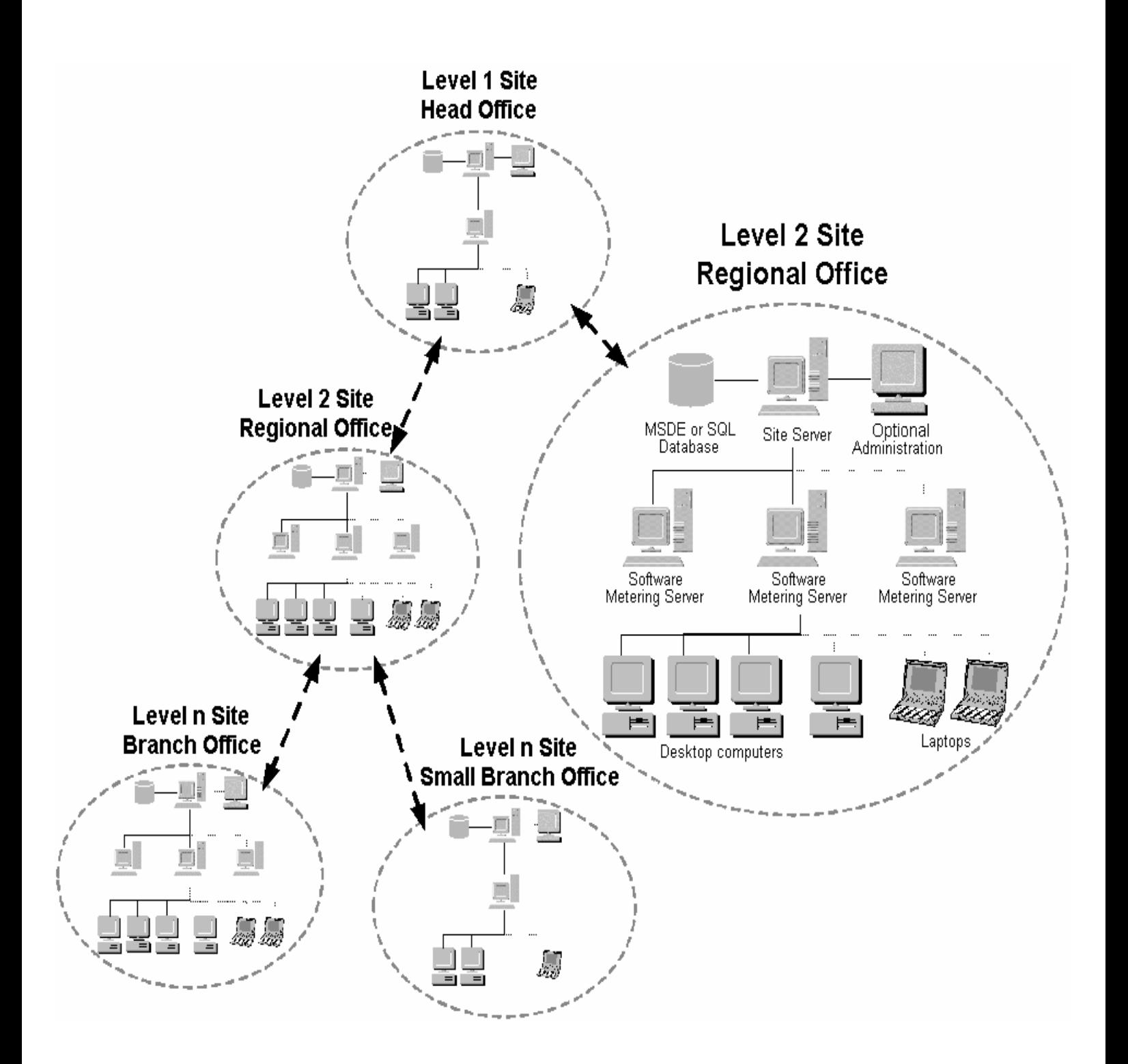

#### Installing LanLicenser

This chapter will take you through the process of installing the different components of LanLicenser.

There are several ways of installing LanLicenser components. The most common of these is to use the 'AutoRun.exe' program. It should be noted the AutoRun.exe can only install components locally (on the machine you are running the AutoRun.exe).

Implementing LanLicenser can be broken down into five stages:

#### 1. Installing the LanLicenser Site Server.

It is recommended that you run the 'AutoRun.exe' program found on the LanLicenser CD-ROM or in the downloaded image from the LanLicenser.com website when installing a Site Server. Alternatively, you can run 'Setup.exe' from the same location.

#### 2. Installing the MMC Administration User Interface (MMC UI).

There must be at least one MMC UI installed and connected to each site. The MMC UI may be installed on the same machine as the Site Server, but you may also install it on additional machines.

This can be carried out using the 'AutoRun.exe' program found on the LanLicenser CD-ROM or in the downloaded image from the LanLicenser.com Website. Alternatively, you can run 'Setup.exe' from the same location.

#### 3. Installing the Report Wizard.

This is also carried out using the 'AutoRun.exe' program found on the LanLicenser CD-ROM or in the downloaded image from the LanLicenser.com Website. Alternatively, you can run 'Setup.exe' from the same location.

#### 4. Installing a LanLicenser Software Metering Server.

This can be carried out using the 'AutoRun.exe' program found on the LanLicenser CD-ROM or in the downloaded image from the LanLicenser.com Website. It can also be installed from the MMC UI or by running 'Setup.exe' from the '\\Licsvr' folder located on your Site Server machine.

#### 5. Installing the LanLicenser Software Metering Clients.

It is recommended you install the Client component by using the automatic deployment feature within the MMCUI. You can install this component using the AutoRun.exe program and it can also be installed by running 'clsetup.exe' from the \\'LicMtr\Client\i386' folder located at your Software Metering Server Machine.

Note: Components such as the Software Metering Server and the Client program can be installed remotely to different machines, but this needs to be done from within the MMCUI.

#### Installing Components using the AutoRun.exe

The AutoRun.exe program is one of the many additions to LanLicenser Version 4. It is designed to help the user to install the different components of LanLicenser quickly and smoothly.

The AutoRun.exe program can install all LanLicenser components locally onto a single machine. This is appropriate for components such as the Site Server – which can only be installed locally.

#### Installing a LanLicenser Site Server

This section explains how to install the main component of LanLicenser on the computer - the site server.

For small to medium sized business, it is only necessary to install one site server. If your organization is spread out over more than one location it is recommended to install a LanLicenser site at each of these locations. They can then all be linked by what is called 'Intersite'. Please see the LanLicenser User Guide for information on this topic.

For each computer you set up as a site server, the installation routine carries out the following tasks:

- Installs the required ODBC drivers.
- Creates a share called LICENSER.
- Creates or configures the database to store product and software usage information.
- Installs the site server files.

Installs and starts the following services:

- ABC Software Metering Server Manager Service,
- ABC Replication Service,
- ABC Site Server Service,
- ABC Event Manager Service,
- ABC Log Manager Service
- ABC Deployment Manager Service.

Before you begin installing LanLicenser on your site server, you must:

- Make sure that the server meets the minimum requirements. Please see Appendix A: System Requirements for more details.
- Make sure that you have Microsoft Internet Explorer, version 5.5 or later installed.
- Know which database you are going to use to store product and software usage information (Microsoft SQL Server or MSDE). If you are using SQL Server or MSDE, you must have carried out the required preparation.

#### The Installation Procedure

If you want to perform a 'Typical' site server installation of LanLicenser (Where MSDE is installed for you) please follow the steps below:

If you want to perform a 'Custom' site server installation of LanLicenser (Where you specify an existing SQL or MSDE instance) please follow Steps 1 to 7, then go to page 20.

Note: If you wish to install LanLicenser using Setup.exe, please start your installation from Step 4 in this section

Since LanLicenser is primarily a networking product it is preferable to install LanLicenser using an account which has Domain Administrator rights. For more information on what type of account to use to install LanLicenser, please see the LanLicenser 4.0 User Guide

You must log on to the computer that you are to use as the site server as an account which has administrative privileges.

Note: If you are going to link to a Microsoft SQL Server or MSDE Server database located on another computer to store your product and software usage information, the user account must also have access to the database.

Step 1: Insert the LanLicenser CD-ROM in the CD-ROM drive, or run LanLicenser.exe from the image that you have downloaded from the LanLicenser.com website.

The LanLicenser 4.0 Setup program (The AutoRun.exe) should begin and the following dialog appears:

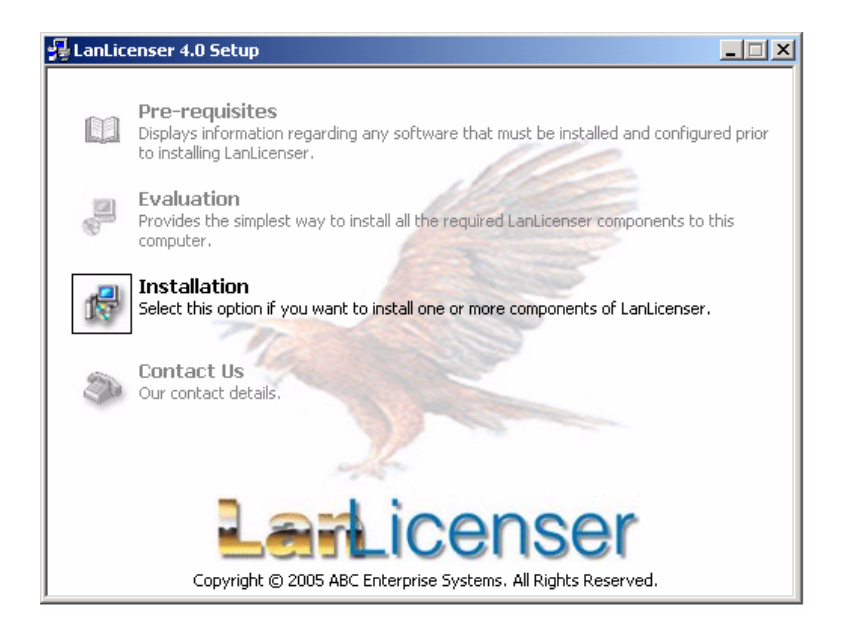

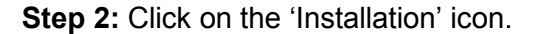

The next dialogue to appear will display a number of different check boxes which you can select.

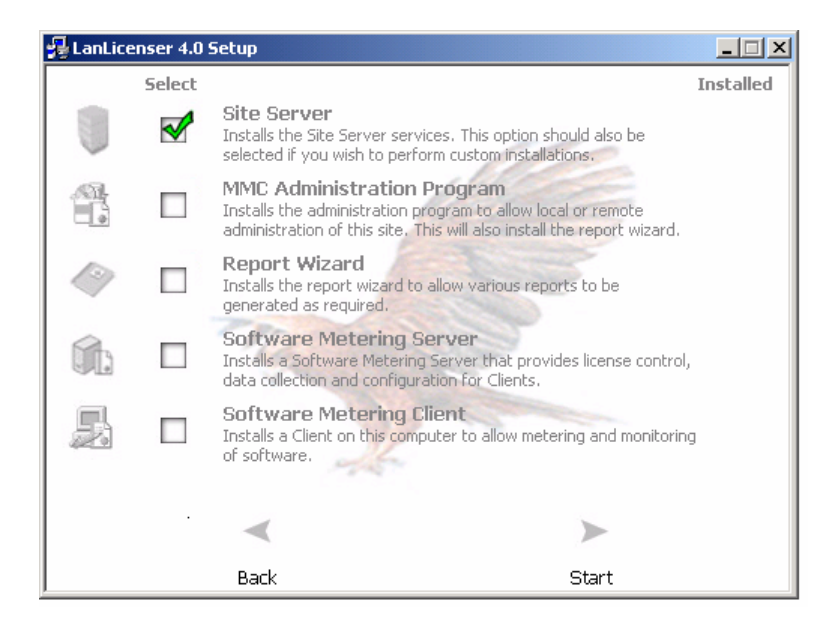

Step 3: Since we are only installing a Site Server, select the 'Site Server' checkbox and then click 'Start'.

Next, you will see the welcome dialog:

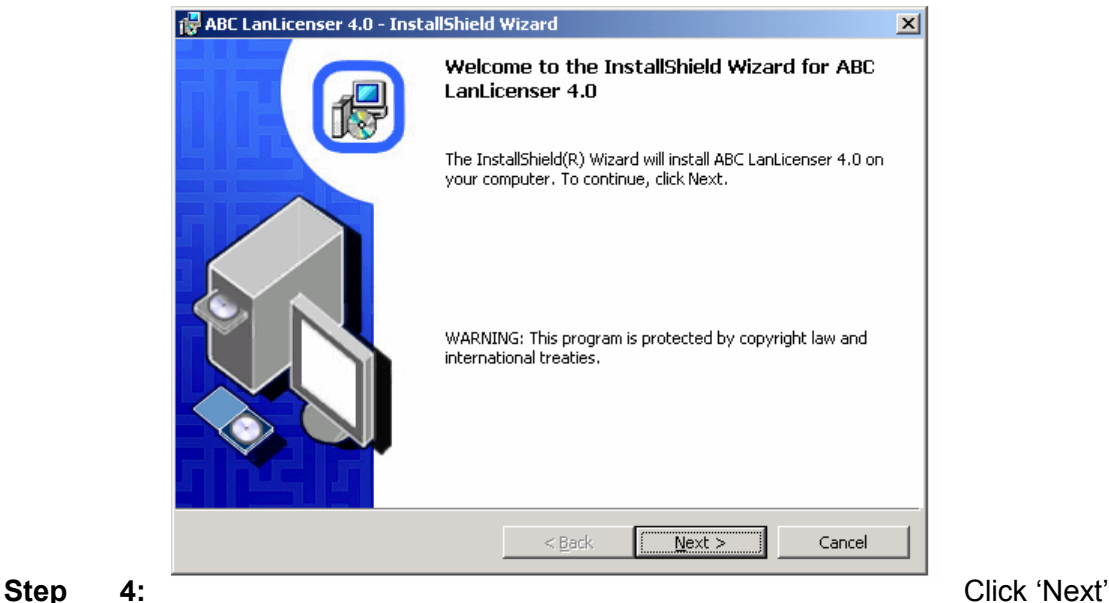

Step 5: Please read the Pre-requisites for LanLicenser Version 4.0 carefully before proceeding.

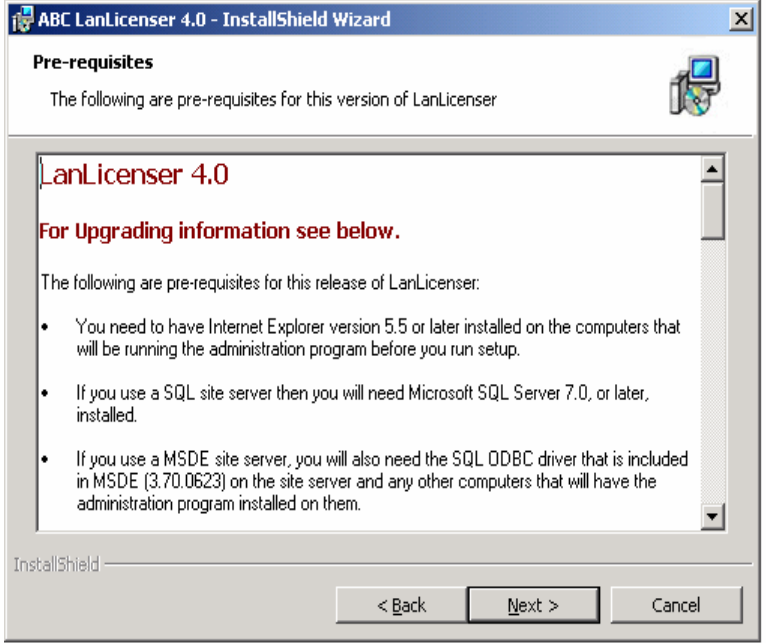

Step 6: Once you have read and understood the Pre-Requisites, Click 'Next'

The LanLicenser 4.0 License Agreement is then displayed:

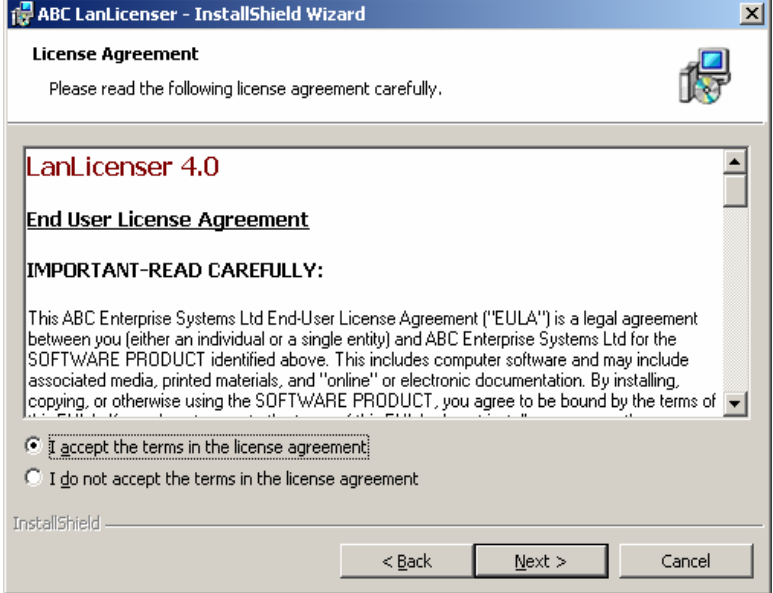

Read the agreement carefully, and providing you agree entirely with its contents, select accept. If you do not agree, the Wizard will finish. Click 'Next' to continue

#### Typical Install

Step 7: Select 'Typical' (assuming you want LanLicenser to install MSDE for you). It should be noted that this section installs the Site Server using MSDE and the MMC UI.

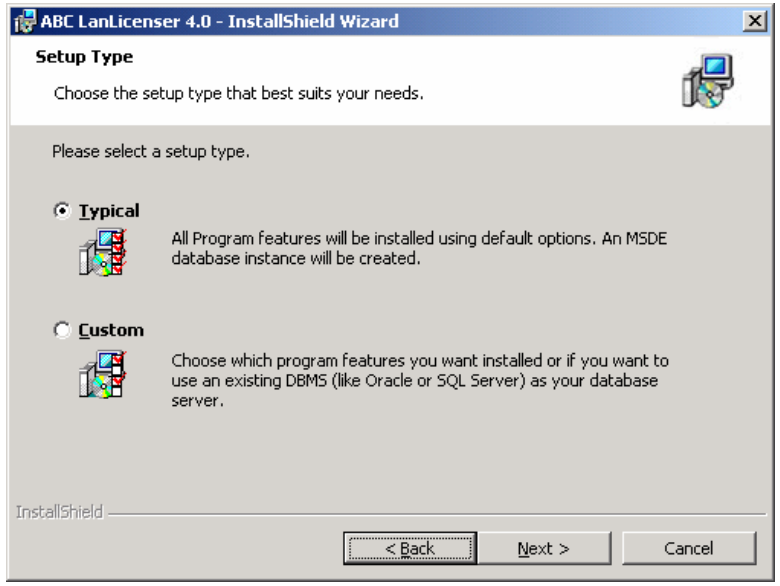

Step 8: Once you have selected Typical, Click 'Next' to carry on with the install.

The Product Key page is then displayed.

Step 9: Enter the Product Key details required. Please make sure you enter the details supplied by ABC Enterprise Systems exactly as defined. If you do not have a key, then please contact support@abcsystems.com

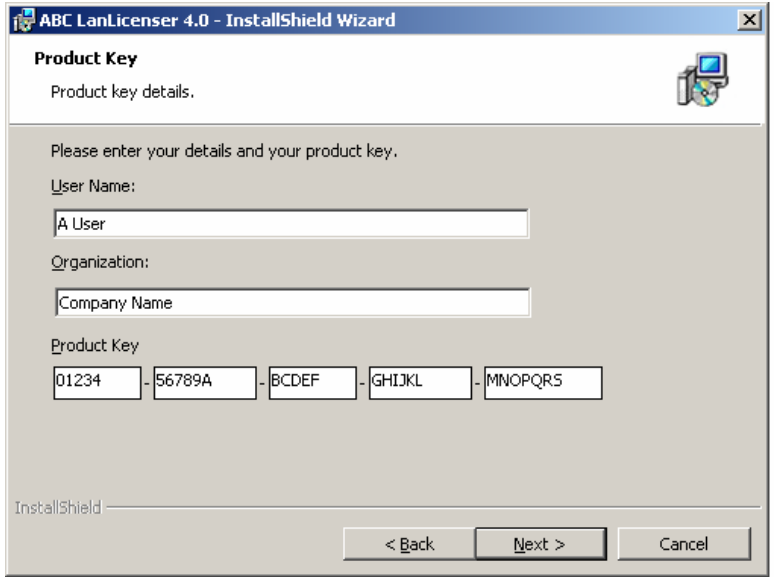

Step 10: Once you have filled in the appropriate details, select 'Next'.

The next page to be displayed requires you to enter general information about your site:

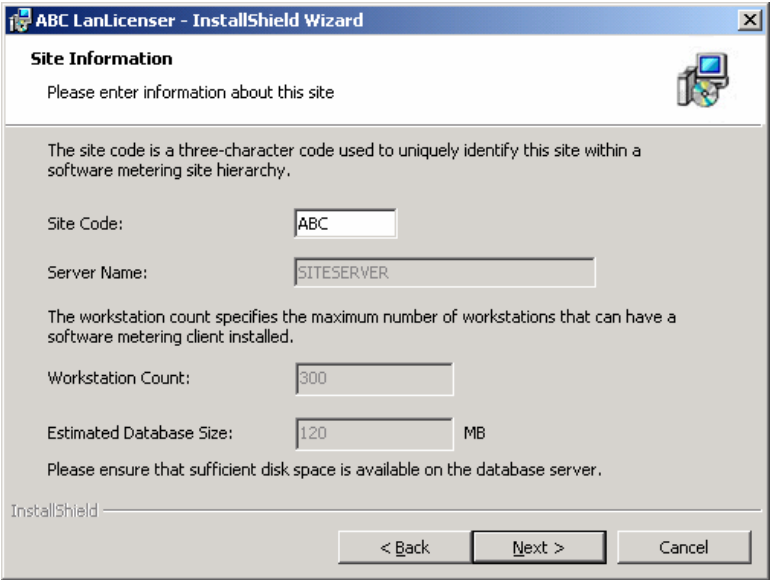

Site Code: Enter a three-character code to represent your site. The code you enter must be unique, i.e. it cannot be assigned to another site. The site code must be made up of alphanumeric characters only, e.g. ABC or 123

Server Name: The name of the computer you are using as your site server is displayed. You cannot change this.

Workstation Count: This is the number of LanLicenser Licenses you purchased and is also the maximum number of clients you can install.

**Estimated Database Size:** This figure is calculated from the number of workstations you wish to install clients to.

Step 11: Once you have filled in a suitable site code, click 'Next'.

The next page to be displayed is the Create Service Account page.

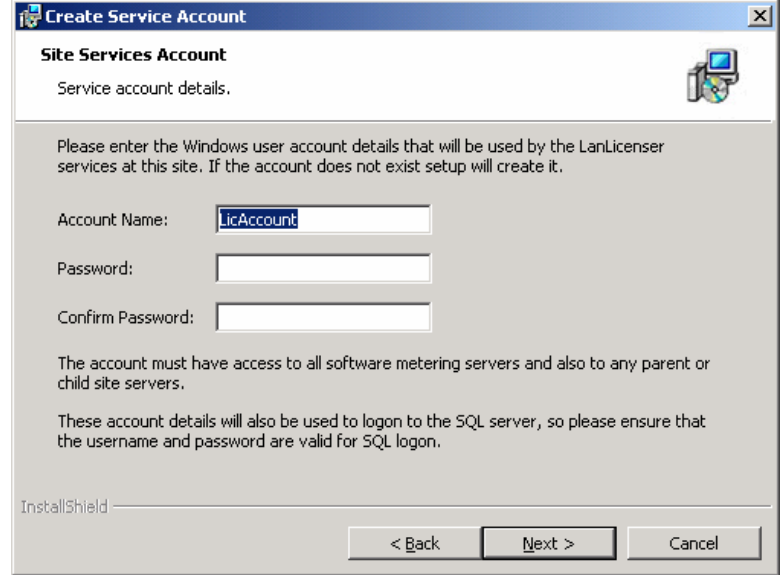

© 2006 ABC Enterprise Systems. 18

#### If you select an existing account:

- It is recommended that you install LanLicenser using an account which has Domain Administrator rights if the server is in a domain environment, but must be a local administrator in all cases.
- Granted the Log On as a Service right and have all logon hours allowed.
- Configured so that the Password Never Expires.
- Be a member of the LicDBSERVICE role once the installation of LanLicenser is complete, you must add the account that you have specified, to this role from within SQL Enterprise Manager (Security, Logins).
- If you are installing to a remote SQL Server database, you must manually create an NT account that matches the service account that you will be using on the local machine.

#### If you are installing LanLicenser 4.0 to a Domain:

• You must be logged on as a Domain User so that the Domain Controller can be contacted to verify the Service Account credentials that you specify.

#### If you are installing LanLicenser 4.0 to a Workgroup:

• You should be logged on as an Administrator of the local machine.

For more information on the type of account LanLicenser needs to operate correctly, please see the LanLicenser 4.0 User Guide

Step 12: Once you have entered the correct account information, press Next to continue with the install

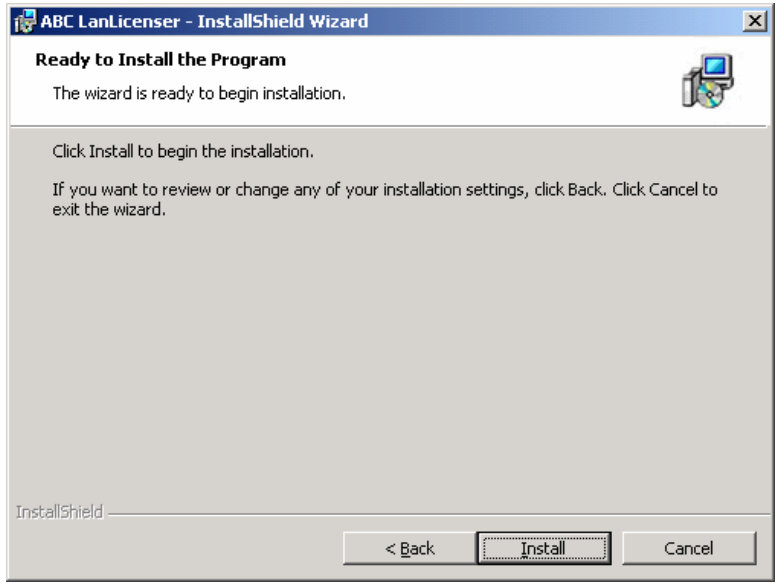

Step 13: Select Install. A status bar will show you the installation progress.

Note: Installing the Site Server in this way also installs the MMCUI and the Report Wizard.

#### Custom Install

If you selected Custom install, then the following dialogs will be displayed:

The Setup Type dialog is then displayed:

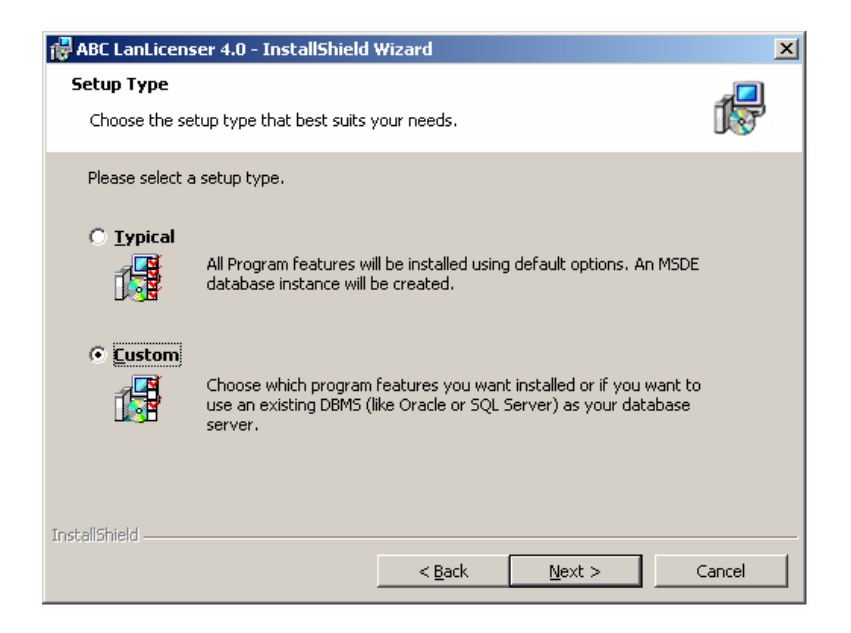

Step 1: Select the Custom option, and then press 'Next'

The next dialogue to appear gives you the opportunity to change what components are installed. There is no need to alter what components are installed as you have already selected what you want to install at the start of this process.

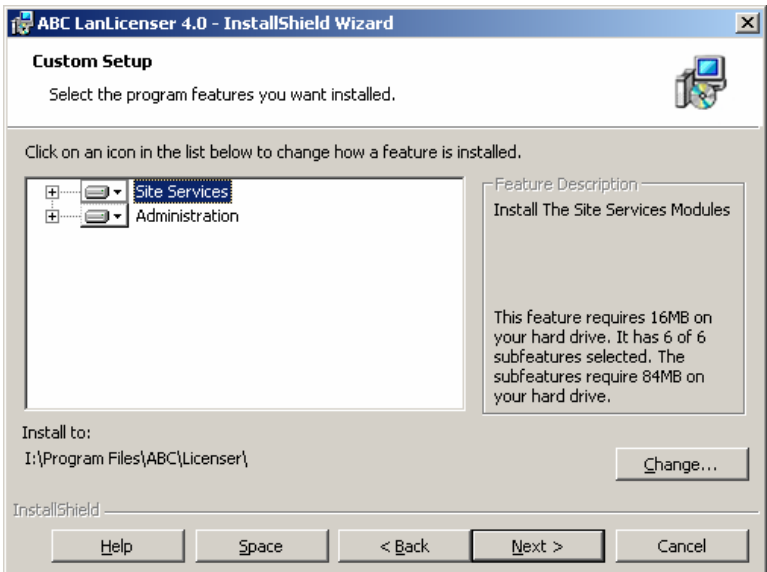

If you do not want to accept the default location (%Program Files\ABC\Licenser), then you can change the install path for LanLicenser by selecting the 'Change' button.

Step 2: Once you have made the changes you wanted to make, click 'Next'.

The next page to be displayed requires you to input your product key details.

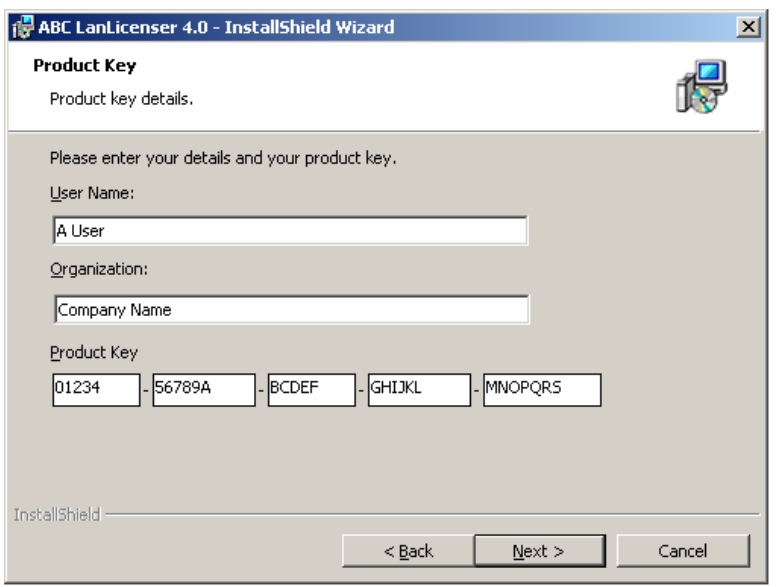

Step 3: Enter the Product Key details required. Please make sure you enter the details supplied by ABC Enterprise Systems exactly as defined. If you do not have a key, then please contact support@abcsystems.com.

Step 4: Once you have entered the correct product key, click 'Next'.

The next page to be displayed requires you to enter general information about your site:

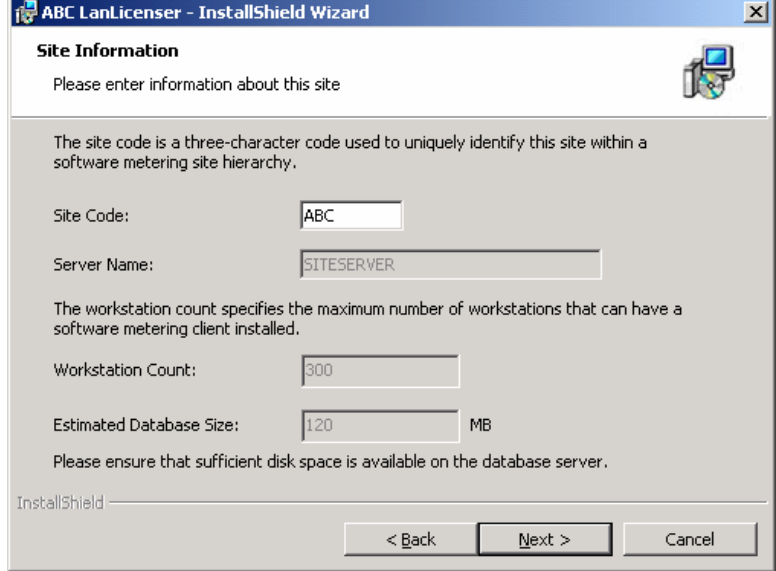

Site Code: Enter a three-character code to represent your site. The code you enter must be unique, i.e. it cannot be assigned to another site. The site code must be made up of alphanumeric characters only, e.g. ABC or 123.

Server Name: The name of the computer you are using as your site server is displayed. You cannot change this.

Workstation count: This is the number of LanLicenser Licenses you purchased and is also the maximum number of clients you can install.

Estimated Database Size: This is determined by the number of workstations.

Step 5: Once you have entered a suitable Site Code, click 'Next'.

The next page to be displayed requires you to specify the name of SQL server to use for the SITE SERVER database.

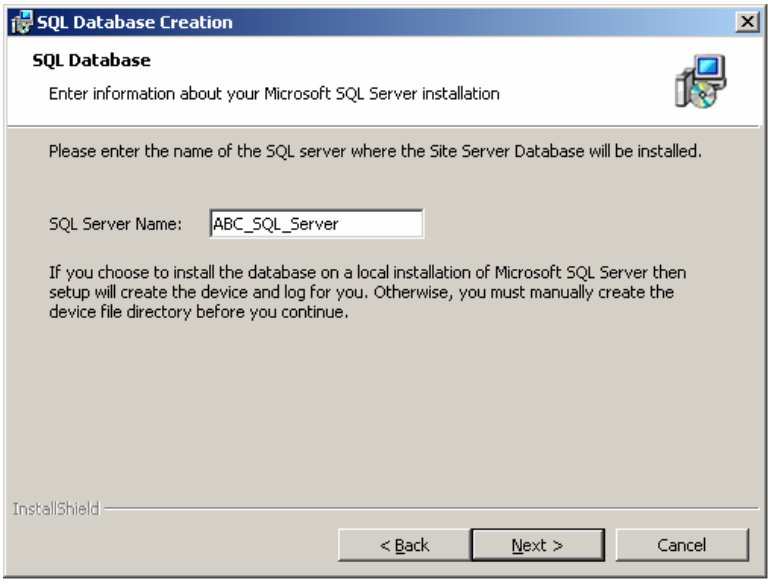

Step 6: Enter the name of the computer on which SQL Server is installed. This may be the name of your site server, or may be the name of another computer if you are linking to a remote installation of SQL Server:

Step 7: Once you have entered a suitable SQL Server Name, click 'Next'.

The next page requires you to enter details about the SQL Server account to be used to create the database.

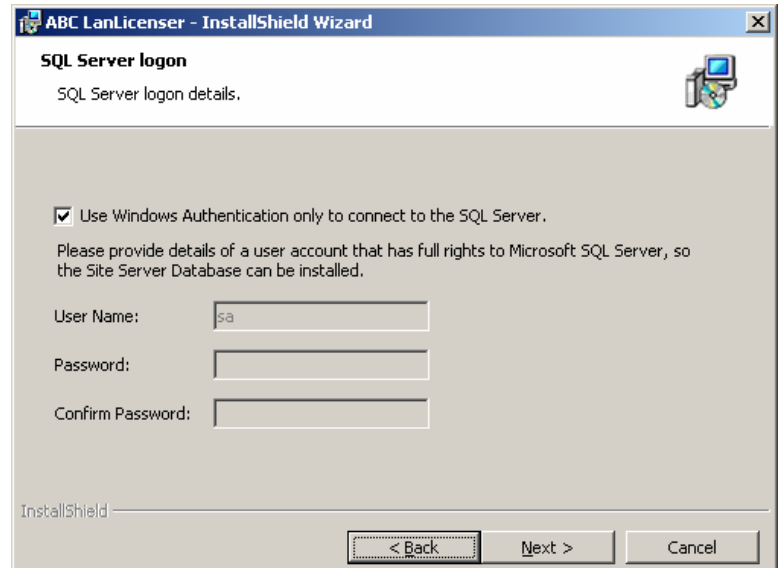

Step 8: To continue using an Account with windows Authentication, click 'Next' and continue to Step 9. If you wish to use a SQL account, uncheck the checkbox and enter the appropriate account, please see below for an example of this.

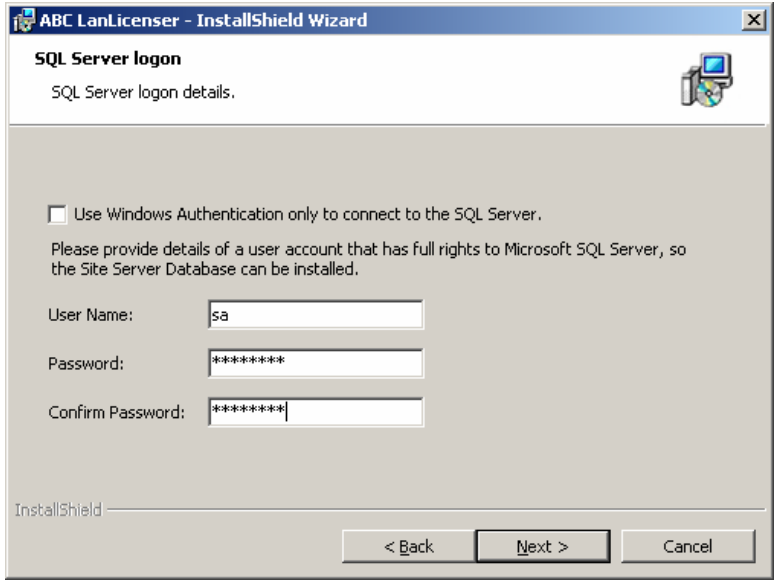

The account that you use must belong to the System Administrators role, e.g. 'sa'. If you choose a different account, it must have System Administrator privileges.

Step 9: The next page displayed allows you to choose a name for the database. The default name for the database is 'LicDB' (as in 'Licenser Database'). It is recommended that you choose to use the default name.

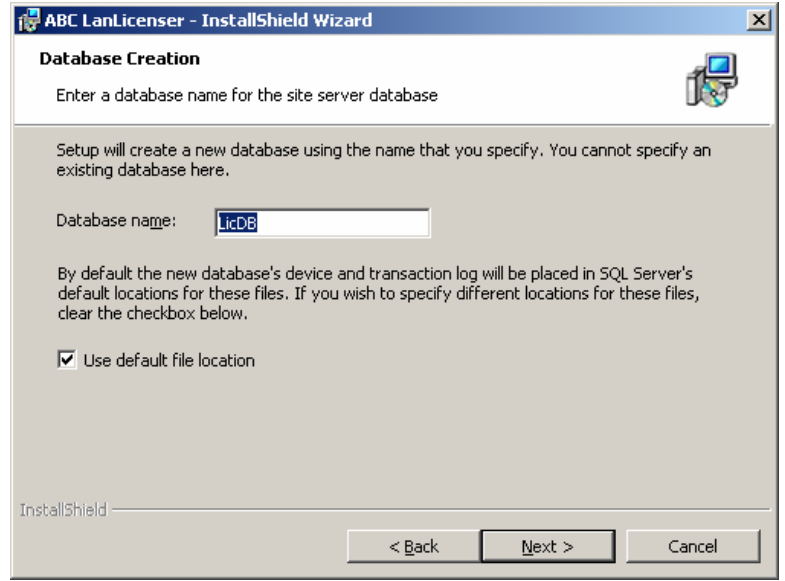

If you select to 'Use the default file location', then the next dialog will not be displayed and the Log and Device files will be installed in the default location. Please proceed to Step 11.

If you uncheck "Use default file location", the following dialog is displayed:

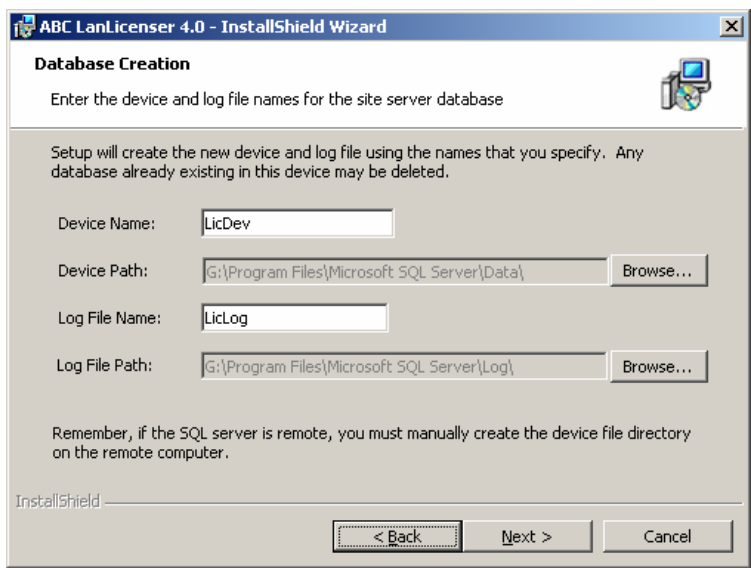

Step 10: From here you can choose the names for the device and log files. Either accept the defaults or change the names. It is recommended that the device and log file names are left in their default form.

Step 11: if you are happy with the database name and location, click 'Next'.

The next page to appear requires you to enter details about the user account to be used to run the ABC Site Services.

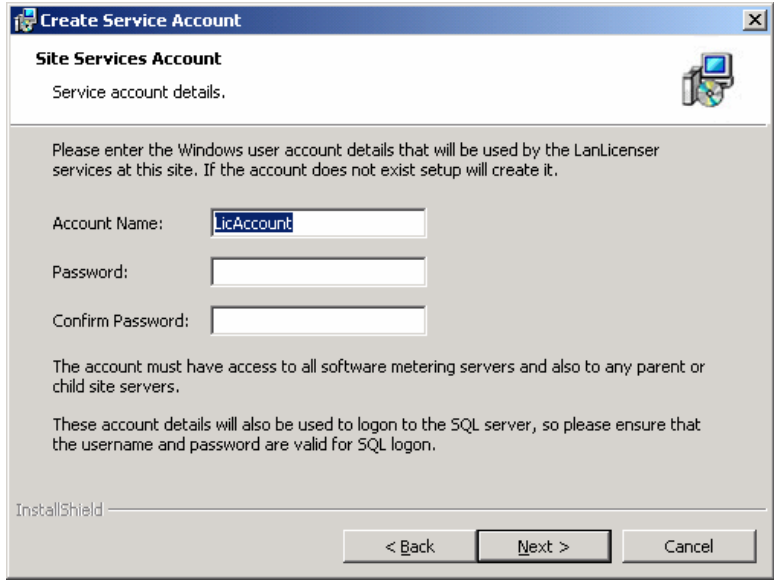

You can either select an existing account, or specify details of an account to create. The default entries offered to you are to create a new account with Account name 'LicAccount' in the site server's Account domain. Either accept these entries, or change them as required.

#### If you select an existing account, it must be:

- It is recommended that you install LanLicenser using an account which has Domain Administrator rights if the server is in a domain environment, but must be a local administrator in all cases.
- Granted the Log On as a Service right and have all logon hours allowed.
- Configured so that the Password Never Expires.
- Be a member of the LicDBSERVICE role once the installation of LanLicenser is complete, you must add the account that you have specified, to this role from within SQL Enterprise Manager (Security, Logins).
- If you are installing to a remote SQL Server database, you must manually create an NT account that matches the service account that you will be using on the local machine.

#### If you are installing LanLicenser 4.0 to a Domain:

• You must be logged on as a Domain User so that the Domain Controller can be contacted to verify the Service Account credentials that you specify.

#### If you are installing LanLicenser 4.0 to a Workgroup:

• You should be logged on as an Administrator of the local machine.

For more information on the type of account LanLicenser needs to operate correctly, please see the LanLicenser 4.0 User Guide.

LanLicenser now has the correct information and is ready for installation.

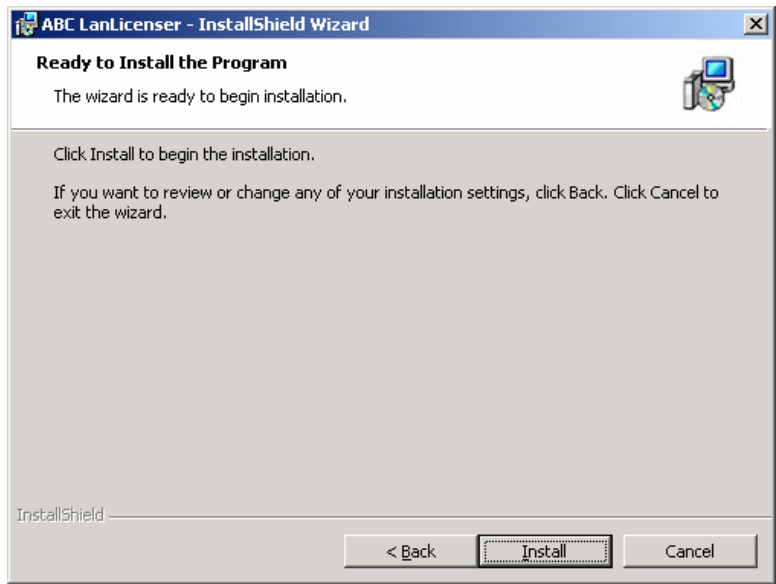

Step 12: Click 'Install'.

A status bar will show you the installation progress.

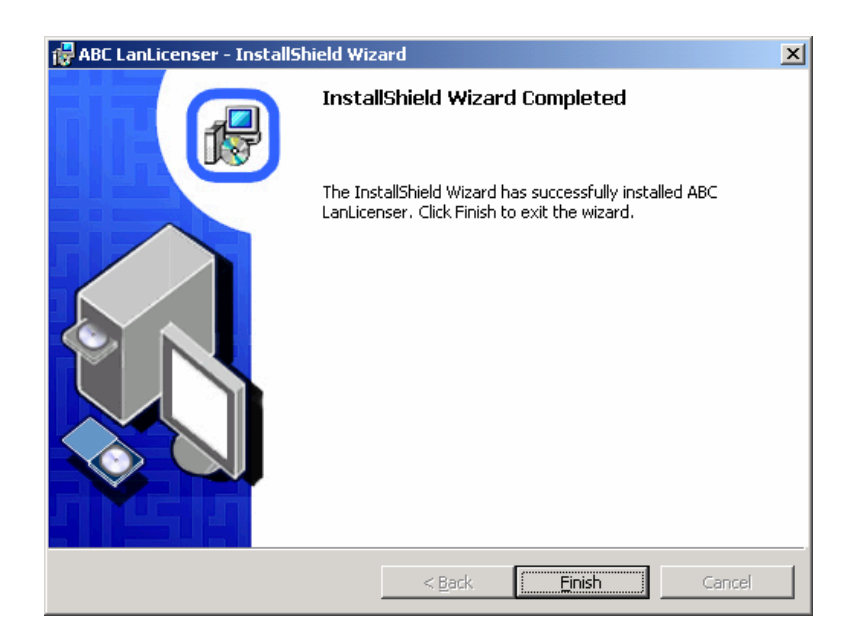

Once the installation has completed the following dialog will be displayed.

Once installed the Install Wizard will ask you to Click 'Finish'. You may be required to reboot following the installation.

#### Next Steps

You will now have a Site Server, MMC UI and a report wizard installed.

You will now need to install at least one Software Metering Server. You can either do this by using the AutoRun.exe program or from within the MMCUI.

Installing a Software Metering Server by using the AutoRun.exe program will only install it locally. You will also be required to register the Software Metering Server.

By installing a Software Metering Server via the MMCUI, you can deploy to any machine on your network and it is registered automatically. So, for ease of use it is recommended that you install the Software Metering Server by using the MMCUI

If you wish to install a Software Metering Server via the AutoRun.exe, follow the steps in the Next Chapter. If you wish to install a Software Metering Server via the MMC UI, you must first launch the MMC UI to 'register' your Site Server and then proceed on to the installation of your Software Metering Server (see page 29).

#### Installing the MMC UI

This section explains how to install the MMC UI on a computer. You should do this if:

• You did not choose to install the MMC UI during the site server installation, as you do not want this installed on the Site Server machine, but want it installed remotely. • You want to install the MMC UI on computers instead of or in addition to the site

server. For example, you may want to be able to carry out software metering administration from your personal machine.

Make sure that the computer you are installing it on meets the minimum requirements. See Appendix A for details.

Make sure that you have Microsoft Internet Explorer, version 5.5 or later installed.

#### Using the AutoRun.exe

To install the MMC UI on a computer, follow the steps below:

Step 1: Insert the LanLicenser CD-ROM in the CD-ROM drive, or run LanLicenser.exe from the image that you have downloaded from the LanLicenser.com website. The LanLicenser 4.0 setup program is then displayed:

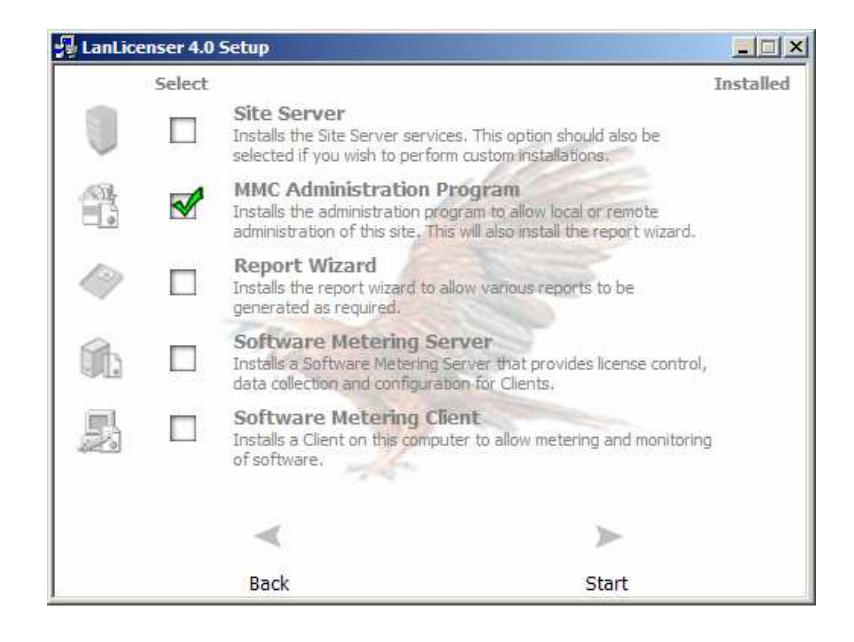

Step 2: Select to install the MMC Administration Program by selecting the tick box (as shown above)

Step 3: Click Start. The installation will then begin. The installation should complete in a short amount of time. Also, when you install the MMCUI using the AutoRun.exe, it installed to the default location of <Program Files>\ABC.

Note: The Report Wizard is installed with the MMC UI by default.

#### Using Setup.exe

Step 1: Insert the LanLicenser CD-ROM in the CD-ROM drive or run LanLicenser.exe from the image that you have downloaded from the LanLicenser.com website and run Setup.exe.

Step 2: Continue through the InstallShield Wizard until you reach the 'Custom Setup' page (As shown below).

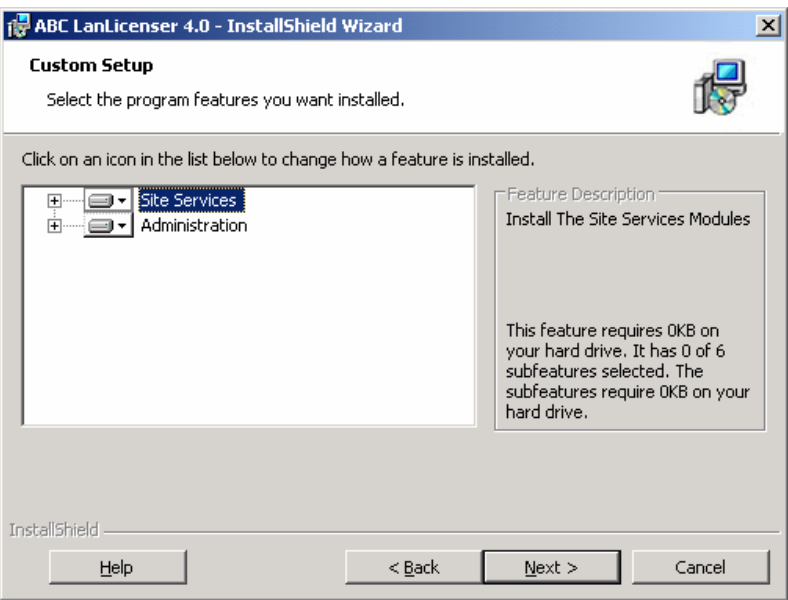

Step 3: Select the 'Site Services' option and select "This feature will not be available".

Step 4: Expand the 'Administration' node and select the 'MMC User Interface' option. Select the "This feature will be installed on local hard drive" option.

Step 5: Continue through the InstallShield wizard to complete the installation of the MMCUI

Once installed the Install Wizard will ask you to Click 'Finish'.

#### Installing a Software Metering Server

This section explains how to set up a computer as a Software Metering Server.

Before You Install your Software Metering Server

• Make sure that the server meets the minimum requirements. Please see Appendix A: System Requirements for more details.

• Software metering servers may be installed automatically or manually. The Manual process can be used for remote Software Metering Server installations where an automatic installation is not possible. For instance, when installing to an NT 4 Server machine that has MDAC 2.52 or lower installed (LanLicenser requires MDAC 2.7 or higher) or where the installation requires a reboot.

This procedure carries out the following tasks:

• Creates a share, LICMTR, on the Software Metering Server.

• Installs the Software Metering Server files and the MSDE database files where this option has been selected.

• Installs the ABC Software Metering Server Service and starts it running

#### Automatic Installation

To install a software metering server launch the Software Metering Server Registration Wizard. This process is required whether the installation is carried out manually or automatically as it provides the site server with the information it needs to configure the software metering servers that it is responsible for.

Step 1: From the 'Components' node right click 'Software Metering Servers' and select 'New Software Metering Server...'

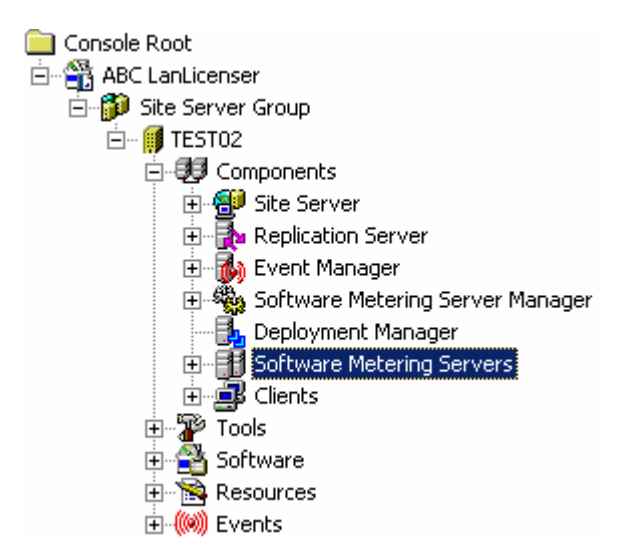

The Welcome dialog will be displayed:

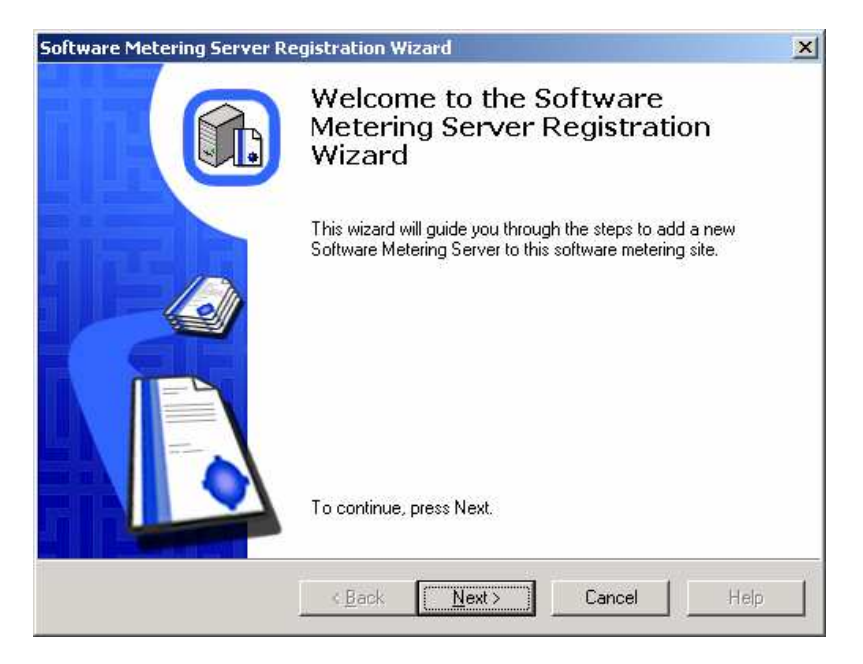

Step 2: Click 'Next' to proceed with the installation.

The setup wizard now takes you through a series of dialogs, each of which prompts you to enter details about a specific aspect of the Software Metering Server installation. As you complete each dialog, click Next to move onto the next dialog.

The next screen gives you the choice of installing the Software Metering Server files automatically, manually and also gives you the option of viewing the help topics on installing a software metering server.

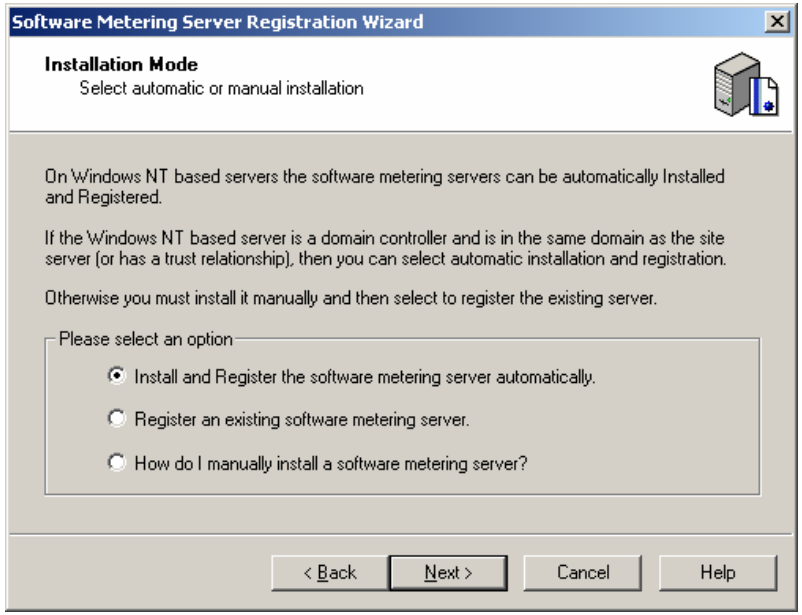

Step 3: Since this section deals with an automatic installation, make sure the 'Install' and Register the software metering server automatically' option is selected and press 'Next'.

Note: You can only automatically install Software Metering Servers on Windows NT, 2000, 2003 and XP machines within the same domain as the site server (unless a trust relationship exists between the domains.

Step 4: Enter the Setup type that you would like to use:

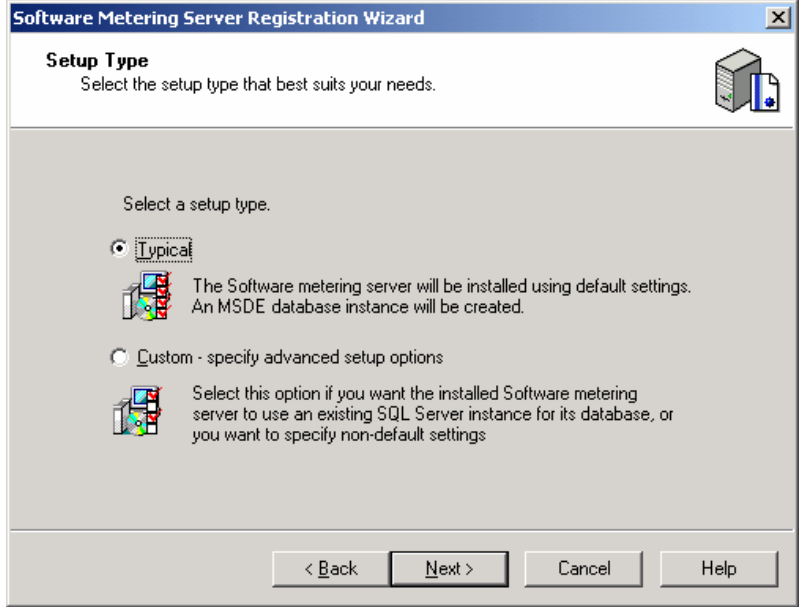

A Typical installation will install the Software Metering Server using default settings and a Custom Setup requires you to input further information.

Step 5: The next page requires you to enter general information about the computer you are setting up as a Software Metering Server:

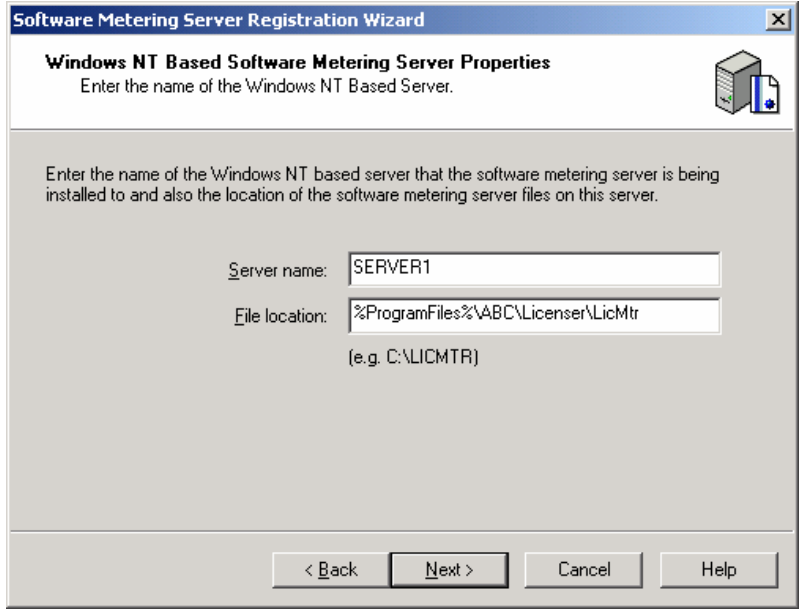

Server name: Enter the name of the computer you are setting up as a Software Metering Server.

Installation directory: Specify the path to the directory that is to hold the

LanLicenser files on the Software Metering Server. Please note that this location is a local path on the Software Metering Server. Once the appropriate fields are completed, click 'Next'.

If you selected a 'Typical' install, go to step 8.

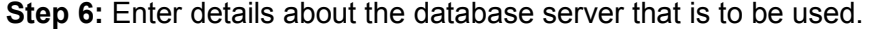

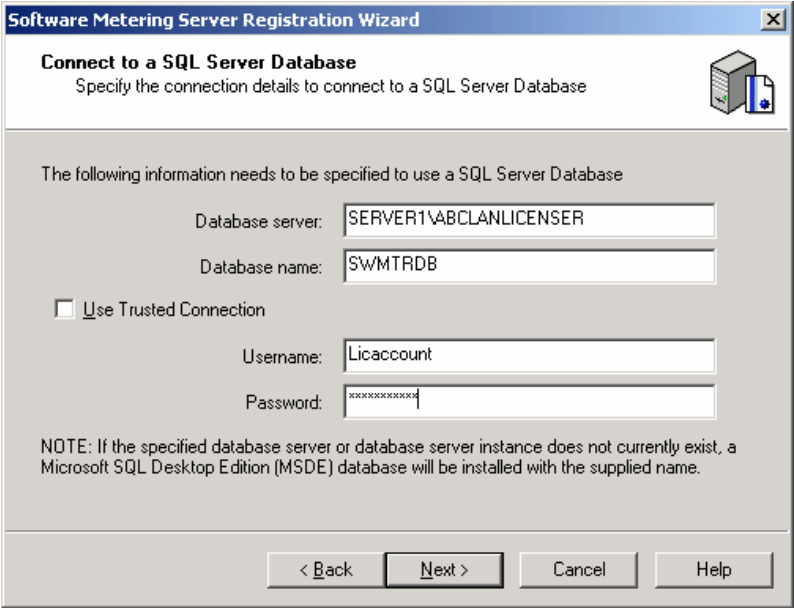

Note: If you want to install the software metering server database to an existing database server, ensure that you edit the 'Database Server' entry in the dialog with the database server name. If you accept the defaults (as shown), LanLicenser will push a new MSDE instance called 'ABCLANLICENSER'. The Database server MUST be installed on the same machine that the Software Metering Server will be installed on.

Click 'Next'.

Step 7: Specify the Time Zone in which the Software Metering Server is located:

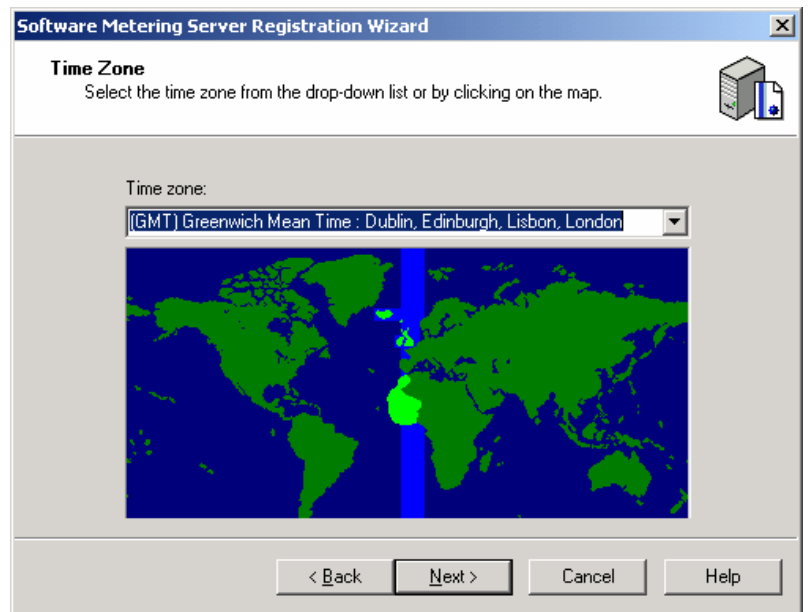

To select a Time Zone, either click on the appropriate part of the map, or make a selection from the drop down menu above the map. Click Next.

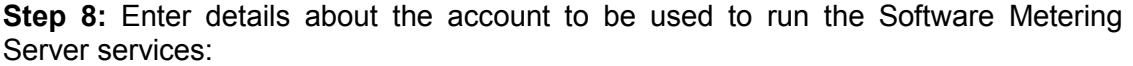

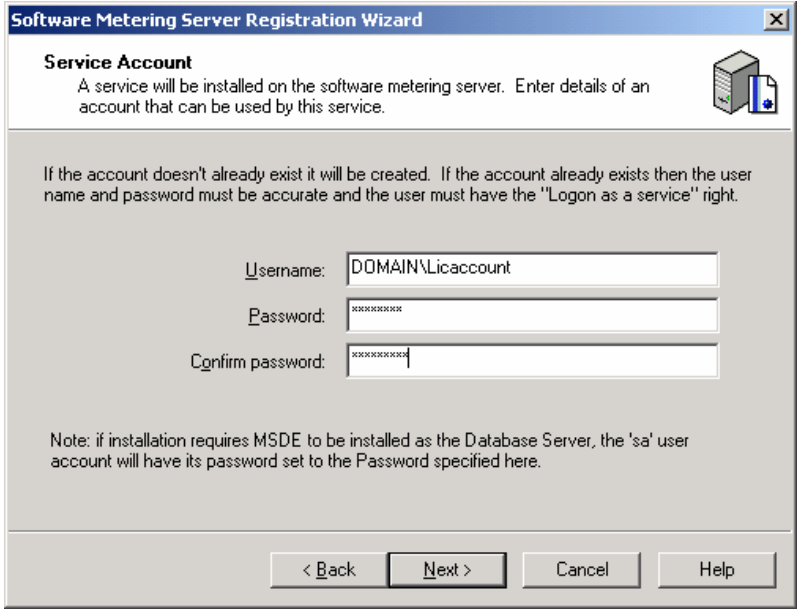

You can either use an existing account, or specify details of an account to create. If you select an existing account:

- It is recommended that you install using an account which has Domain Administrator rights if the server is in a domain environment, but must be a local administrator in all cases.
- Be granted the Log On as a Service right and have all logon hours allowed.
- Be configured so that the Password Never Expires.

Click 'Next'.

The final dialog is displayed to confirm that you have now entered all of the information required to set up the computer as a Software Metering Server.

A sub node is added to the Software Metering Servers node to represent the Software Metering Server. Initially, this is assigned Status 'Installing'. You may need to refresh the MMC UI to see an updated status of the installation.

The Site Server carries out the installation process. The time the installation takes depends on a number of factors, in particular the size of the site and any other tasks the service is currently processing. Typically, the entire installation process should be complete within 15 minutes, although it may take longer than this in extreme circumstances.

When the installation is complete, the status of the Software Metering Server changes to 'Installed'.

Note: You can review the progress of the installation by checking the 'Events' node from within the MMC UI.

#### Manual Installation

When setting up a Window NT based computer as a Software Metering Server, you have the option of installing the Software Metering Server files manually or letting LanLicenser do this for you.

Manual installations are usually carried out for remote Software Metering Server installations where account permissions prevent automatic deployment from within the MMC UI.

If you choose to install the files manually, you must carry out the following steps prior to starting the installation routine:

Step1: Go to the Software Metering Server machine and map a path to the Licenser share on the Site Server machine, i.e, \\<SiteServerName>\Licenser and open the 'LicSvrc' directory.

Step 2: Find the SETUP.EXE and run it. The installer will be launched. You will need the following information:

• You must choose whether you wish to install using a Typical or Custom install.

Note: The installer will create the 'LicMtr' share and install MSDE if it is not already installed on the machine.

• For Custom installs, the path to where the 'LicMtr' share is to be installed, i.e. C:\LicMtr.

• For Custom installs, the name of the database server - Note: the software metering server database MUST be local to the software metering server machine.

• For Custom installs, the database name for the Software Metering Server database, i.e SwMtrDB.

• For Custom installs, the SQL or Trusted Connection account that is to be used.

The service account and password - (IMPORTANT: it is sensible to use the account that the Site Server Services are running under, i.e. LicAccount. However, you may use a different account as long as there is an identical account to the one being used by the Site Services, created on the Software Metering Server machine).

Step 3: From within the MMC UI, expand the 'Components' node and right click on the 'Software Metering Servers' node. Select the 'New Software Metering Server' option from the properties menu. Click 'Next' on the first screen.

Select the 'Register an existing software metering server' option and then select 'Next'. You will be prompted for the following information:

- The name of the Software Metering server machine
- The file location of the 'LicMtr' folder
- The 'Database server' and the 'Database name' of the Software Metering Server database used when running Setup.exe (see above).

Note: the software metering server database MUST be local to the software metering server machine.

- The SQL or Trusted Connection account and password that will be used. This should be the account that was specified when running Setup.exe (see above) and should have access to the Software Metering Server machine and its database.
- The Time Zone that the software metering server will be in.
- The service account and password.

#### Installing the Client Program on Your Client Workstations

The LanLicenser client program must be installed on all computers and workstations that will be using the applications you wish to manage, i.e. Usage and Inventory.

The client installation includes an inventory component that carries out an inventory of the software installed on the computer. For more details about using this and reporting on discovered software please see the Online Help.

The client can be installed using the following methods:

- **-** Client Deployment from the MMCUI.
- **-** Manual Client Install
- **-** Using Group Policy Management
- Using a Floppy Disk
- -Using Email

Note: The Client needs to be installed by a user who has administrative rights.

For details of applying these methods, see below.

#### Client Deployment from the MMCUI

One of LanLicenser's newest features is the ability to remotely deploy clients to all machines on your network, all from a single location.

Before you can install any clients this way, LanLicenser must be made aware of the computers that you want to deploy to. To do this, you must specify these computers in the Resources node.

The resources node is made up of objects that specify details about your computer or network.

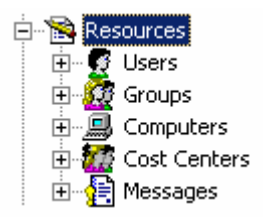

To specify the computers you want, simply right-click on the Computers node which is located in the Resources node. From the properties menu select 'Import…'

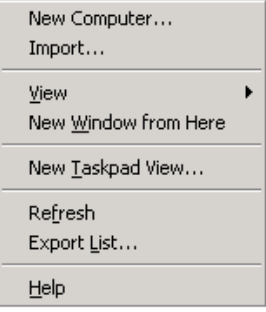

The 'Import Computers' wizard is then launched. Simply enter the name of the

Domain or Workgroup in which your computers are located.

Similarly, you can search your network for any domains or workgroups that may exist by pressing the  $\Box$  key.

Once the appropriate information has been entered, continue through the wizard until a list of computers within your Domain/Workgroup is displayed. Simply highlight the computers you want (you can select more than one computer by holding down the 'Ctrl' key on your keyboard when selecting). Once you have selected the computers you want, press the 'Finish' button.

Now that LanLicenser is aware of the computers you want to deploy to, the deployment can now begin.

Step 1: Go to the 'Components' node, then the 'Clients' node. Right Click on the 'Clients' node and select 'Properties'.

Step 2: Select the 'Deployment' tab. Make sure that the name of the Software Metering Server you wish to deploy from is entered.

Step 3: Enter the account details and password of the user account that is to be used to deploy the clients. This is usually LicAccount.

Step 4: Select 'OK'.

Step 5: With the 'Clients' node still selected, select the 'View Deployment' icon on the toolbar or right click in the results pane and select View > Deployment.

Step 6: Select the client(s) that you want to deploy to from the list of available

workstations. Right click the selection(s) and choose 'Deploy'. Or select the  $\frac{1}{10}$  icon from the toolbar.

Step 7: Once you have chosen the workstations that are to have clients installed,

right click and choose 'Start Action'. Or select the Start Action icon  $\blacktriangleright$  from the toolbar.

#### Manual Client Install

The client can be installed on each workstation by running Clsetup.exe, which can be found in the LicMtr share of any installed Software Metering Server, under the \licmtr\client\i386 directory.

Note: Following the setup of the LanLicenser Site and Software Metering Servers, if you do not see the \licmtr\client\i386 directory straight away, it is because it has not yet replicated following the installation of the Software Metering Server. (Please allow some time for this to take place, depending on your system.)

#### Using Group Policy Management

Please download and install the Group Policy Management Console for Windows Server 2003 from the following location: http://www.microsoft.com/windowsserver2003/gpmc/default.mspx

The following instructions will guide you through creating and assigning a 'Startup Script' to the Organizational Unit containing the computers that you wish to deploy the LanLicenser Client component to. Throughout the example below we will reference. 'TestDomain' as the domain the computers are installed in and 'TestPCs' as the Organizational Unit containing the computers we wish to deploy the LanLicenser Client component to. Please see Image 1 below for a screenshot.

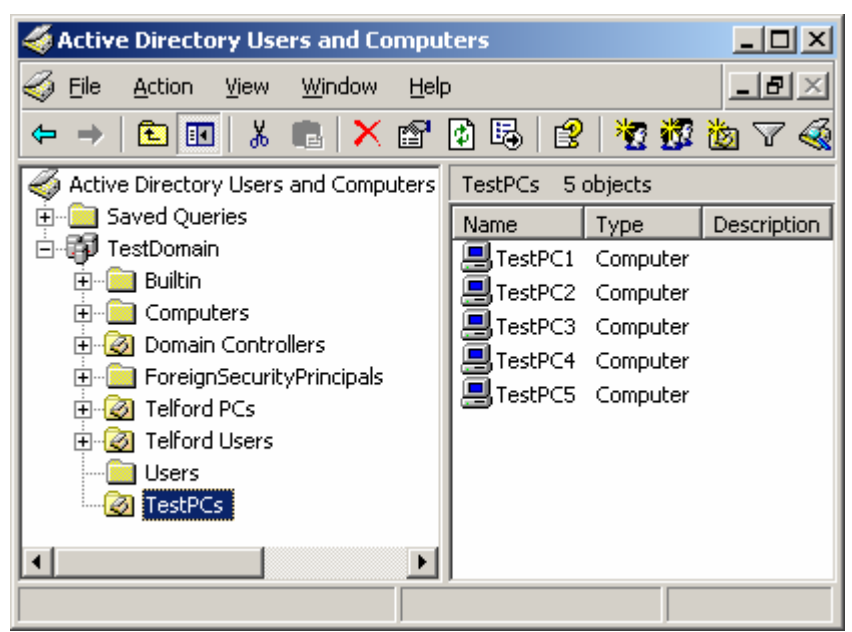

Image 1 – Active Directory Users and Computers

#### Create the Startup Script

We will first need to create the script that will be executed when a computer starts up. In the following example we will create a batch file called

'InstallLanLicenserClient.bat' which will contain a single line to install the LanLicenser Client component. This line will need to reference a Server that has the LanLicenser Software Metering Server component installed, in the example below, the server is called LLServer1.

- 1. Open Notepad (or any other text editor)
- 2. Type a line similar to the following: -

 \\<Servername>\LicMtr\Client\i386\CLSetup32.exe -script where <ServerName> should be replaced by the name of the Server you have the LanLicenser Software Metering Server component installed on for example: -

\\LLServer1\ LicMtr\Client\i386\CLSetup32.exe –script

- 3. Save the file with a .bat extension. In the example below it has been saved as 'InstallLanLicenserClient.bat'
- Note: The –script flag ensures that the LanLicenser Client component is only installed if it is not already.

#### Create and Link the Group Policy Object

Open up the Group Policy Management console (Start -> Settings -> Control Panel - > Administrative Tools -> Group Policy Management) and navigate to Organizational Unit containing the computers you wish to deploy the LanLicenser Client component to.

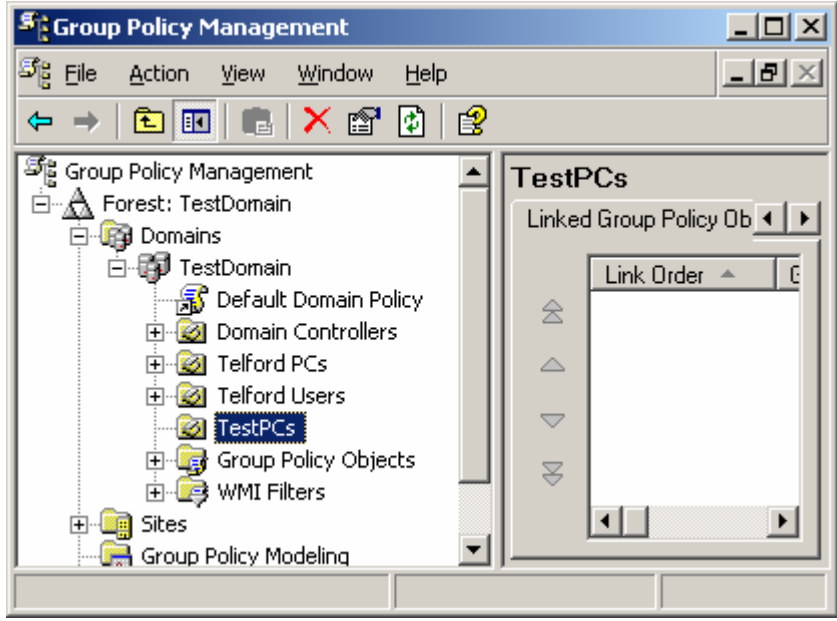

Image 2 – Group Policy Management

Choose to 'Create and Link a GPO Here…' from the Action Menu.

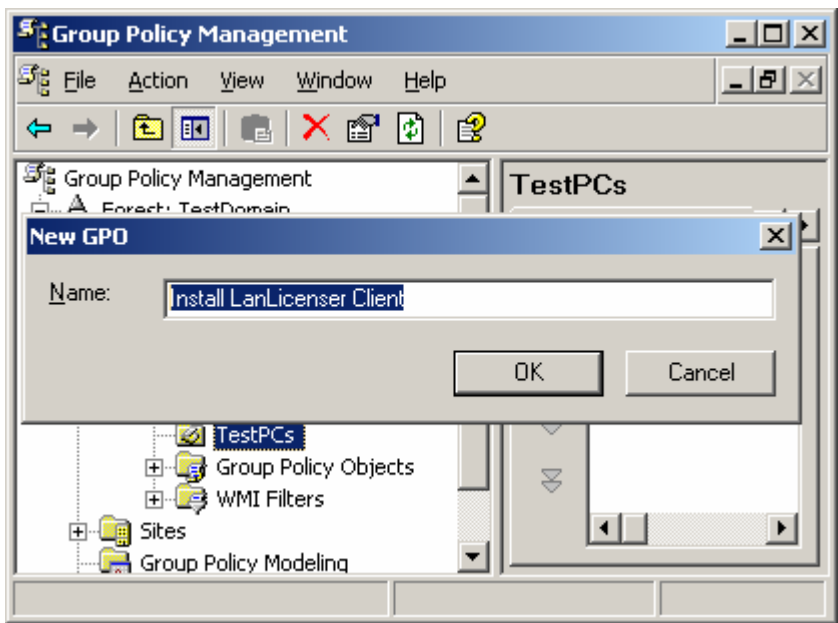

Image 3 – New GPO Name

Type in the name you want the Group Policy Object to be called and then click 'OK'. In the above example we have called it 'Install LanLicenser Client'. Select the newly created GPO and choose to 'Edit…' from the Action menu which will open up the Group Policy Object Editor (Image 4).

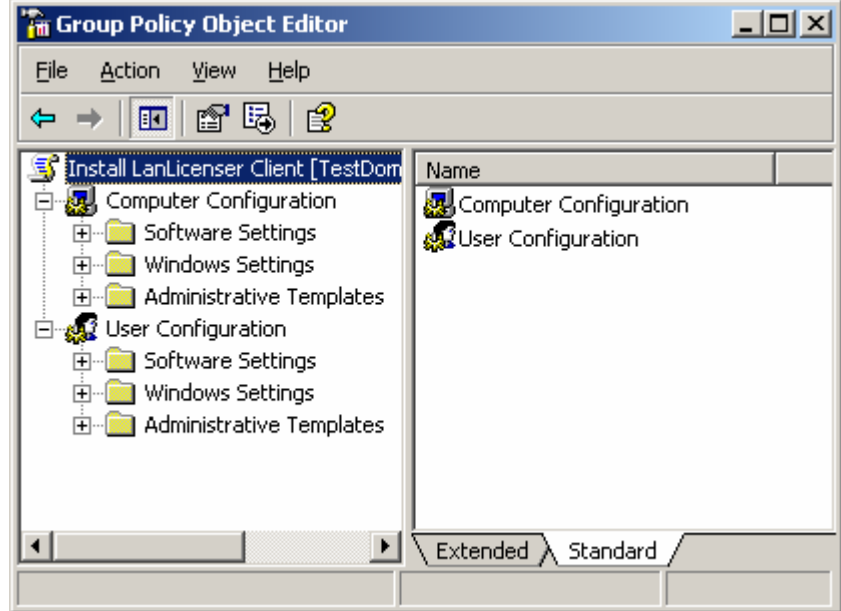

Image 4 – Group Policy Object Editor

Expand the Computer Configuration and Windows Settings folders to reveal the 'Scripts (Startup/Shutdown)' option (Image 5). You will then need to select the Startup item in the Results pane of the console window and choose 'Properties' from the action menu.

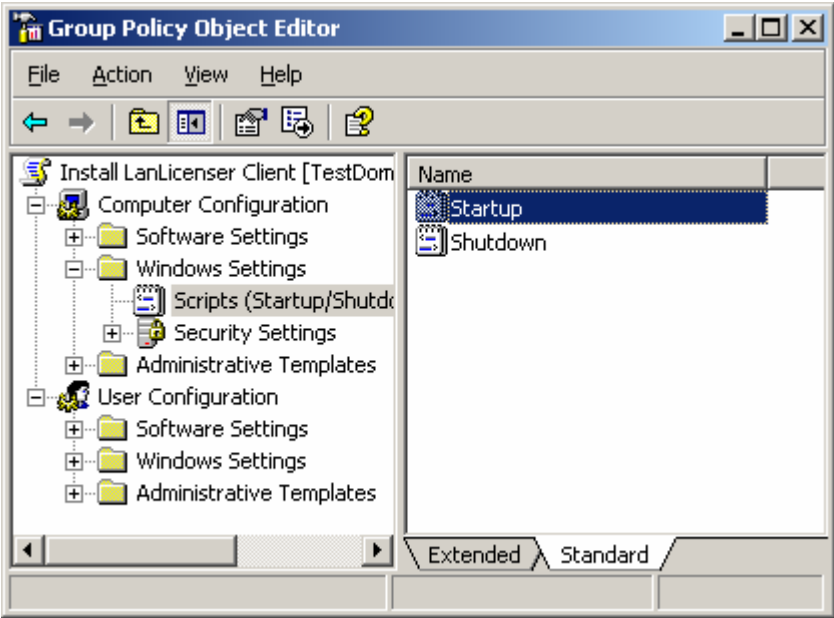

Image 5 – Scripts in GPO Editor

In the Startup Properties window, click the Add… button.

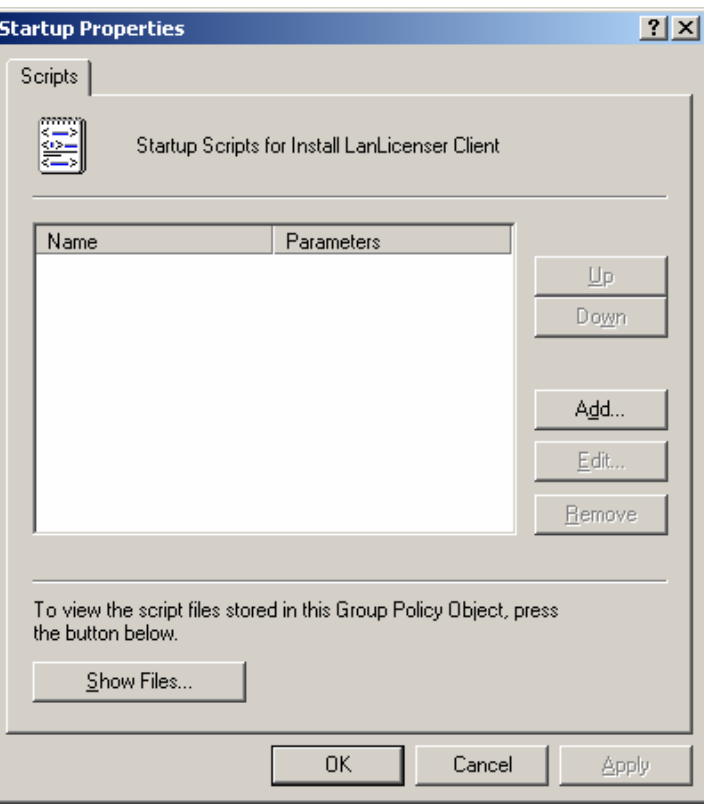

Image 6 – Startup Properties

In the Add a Script window click the Browse button.

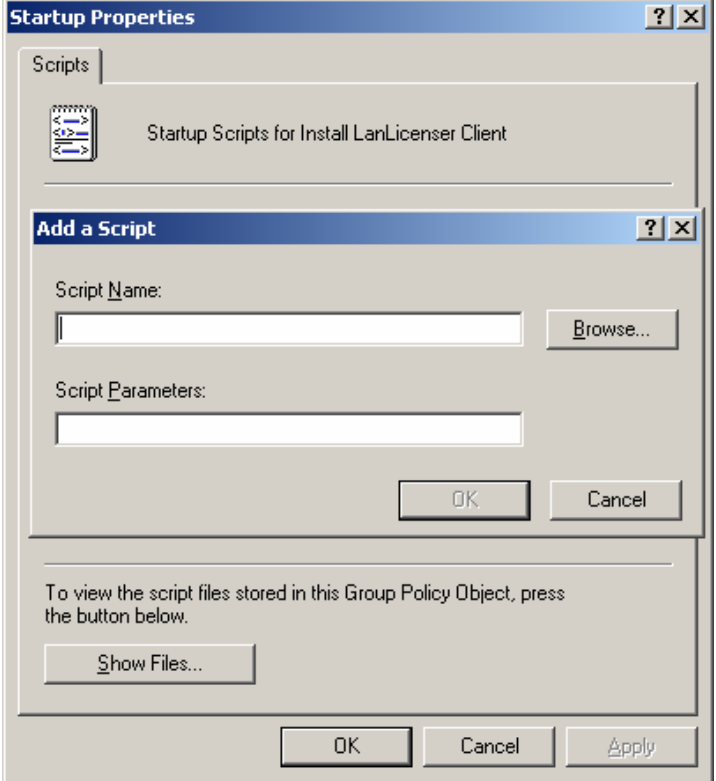

Image 7 – Add a Script

Browse to the script that you previously created in the 'Create Startup Script' section of this guide and then click Open.

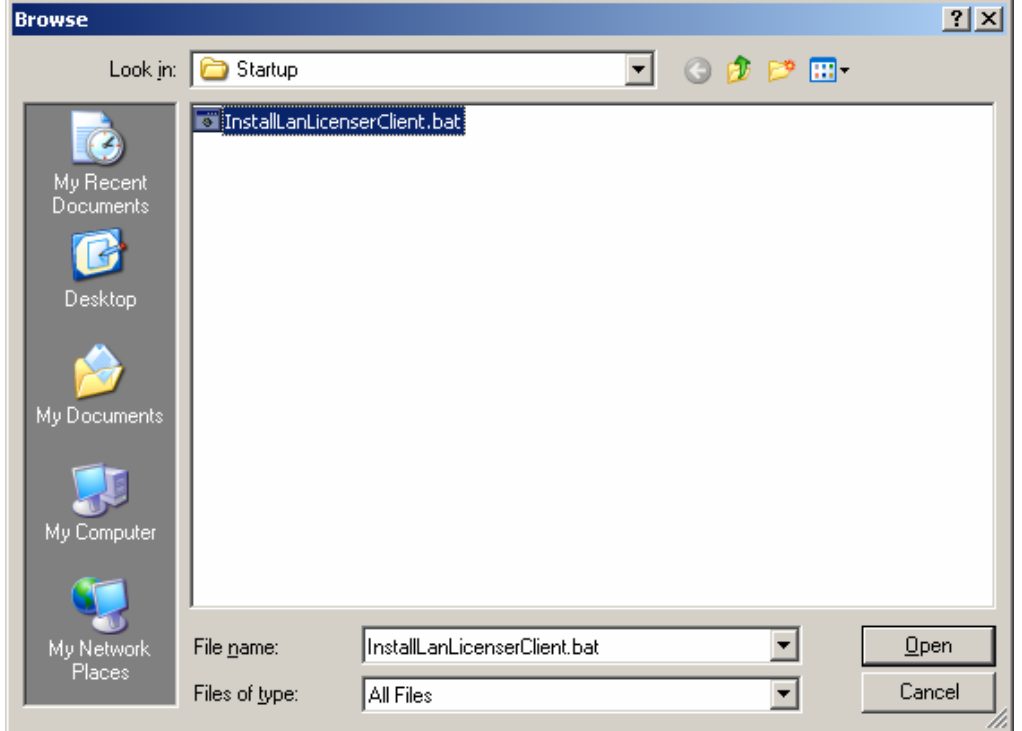

Image 8 – Browse for a script

Ensure that the Script has been selected and click OK to continue.

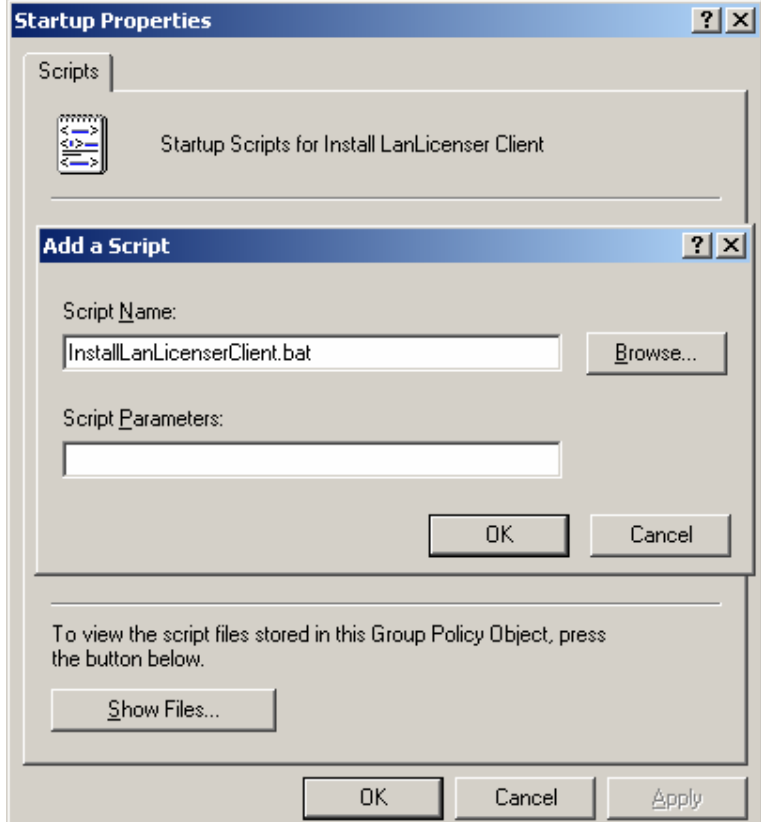

Image 9 – Install Script Selected

Ensure again that the script appears in the Startup Properties window and click Apply and OK to confirm the change.

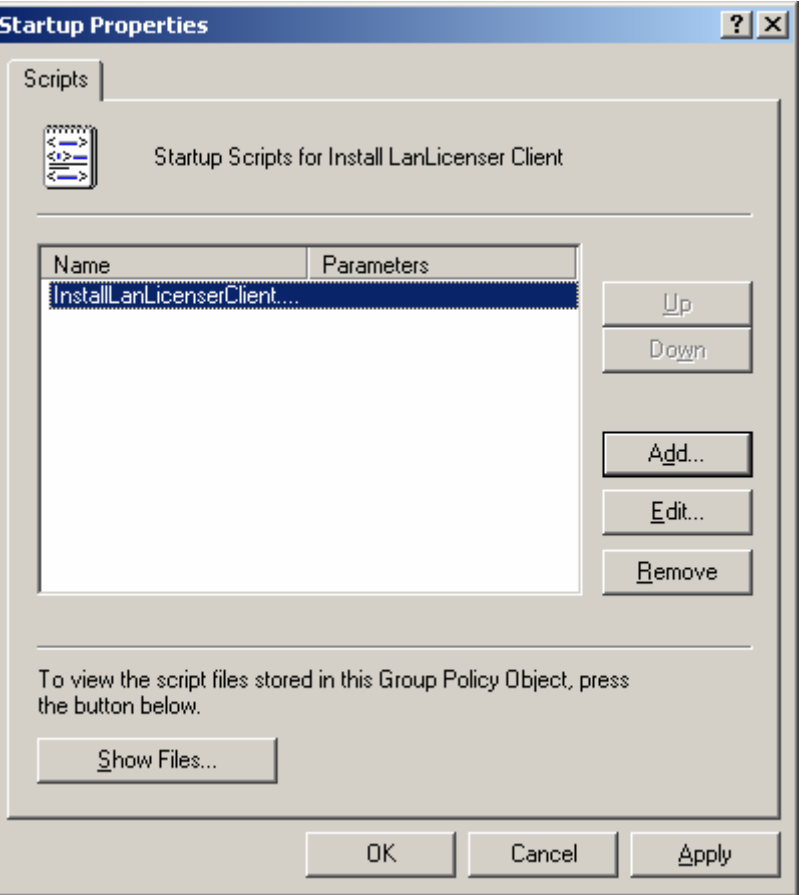

Image 10 – Startup Properties with Install Script

The script should now run when any computer in the specified Organizational Unit is started up.

#### Using a Floppy Disk

If you only have a few computers to manage, you can copy the file Clsetup.exe on to a floppy disk and run it separately at each client workstation while someone is logged on.

#### Using Email

You can attach Clsetup.exe to an email, asking all users to run that program from within the e-mail message. This is a relatively simple way to install client, but it does mean that you have to rely on your users to do so.

When you run Clsetup.exe, the client program is installed 'silently', i.e. you do not receive progress messages or confirmation that the installation is complete. If you want to confirm that the client has installed successfully, you should check that a client MIF file has been created in the Windows root directory:

Note: Notification of a new client also appears in the Events node of the MMCUI:

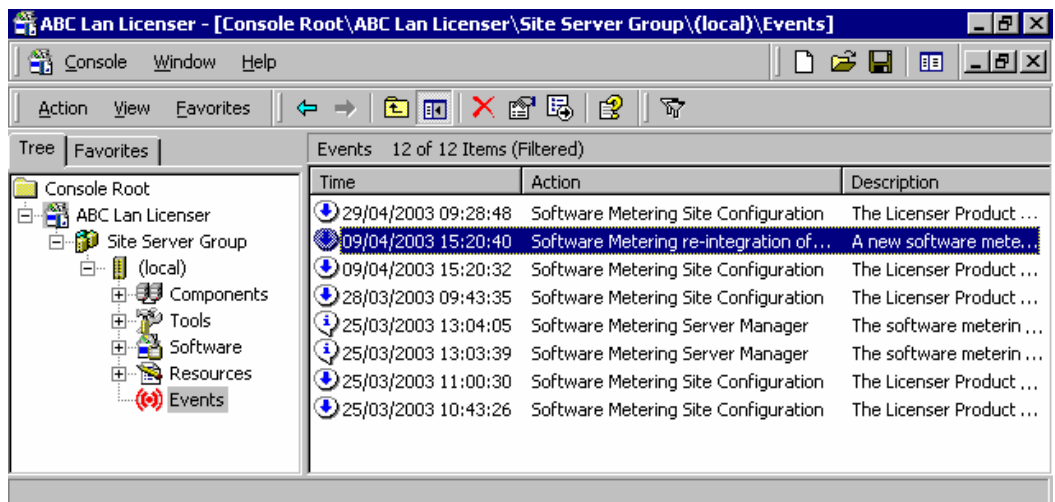

#### Subsequent Operating System Upgrades

If after installing the client program on a workstation, you change the workstation's operating system, then you may need to re-install the client program.

You must reinstall the client program for the following major upgrade:

• Windows 9.x to Windows NT

You do not need to reinstall the client software for minor upgrades, e.g. Windows 95 to Windows 98. If you are in any doubt please call the ABC helpline.

#### Installing the License Check-Out Program

LanLicenser provides an optional License Check Out program that you can use to check out application licenses from the central software metering database. You can check out licenses for a period of time in much the same way as you would check out a library book.

The License Check Out program can be installed on selected client workstations. While the client computer is connected to the network, the program is in constant communication with the Software Metering Server. This ensures that the Software Metering Server, and subsequently the Site Server, is kept up to date with details of which licenses have been checked out.

You can choose to check out individual product licenses, or a profile. A profile typically contains a number of product licenses that you check out at the same time on a regular basis. Using a profile to check out licenses saves you having to check them out individually.

To install the License Check Out program, run Clsetup.exe again, specifying –c as a command line option.

Further information about License Check Out is provided in the online help available within the program.

Now that you have installed all of the required components for LanLicenser Version 4.0, you can begin to use the product. Please refer to the ABC LanLicenser Evaluators Guide for details about registering and viewing usage of your applications.

The ABC Evaluators Guide is available for download from the ABC Enterprise Systems web site.

#### Removing LanLicenser

This section explains the LanLicenser removal procedure.

Before you remove your site server, you must have already removed all Software Metering Servers and client programs. Failure to do this will mean that you will have to remove these manually from each computer at a later time.

Note: You can remove your software metering servers and clients from the within the MMC UI.

You do not have to carry out any actions prior to removing the administration program.

#### Introduction

If a complete removal of the LanLicenser components is required, then the logical order is in reverse to the installation, i.e. the clients, then the Software Metering Servers and finally the Site and any MMC UI's that you may have installed. This process will be necessary following an Evaluation.

If you remove the site but omit to remove any Software Metering Servers or clients from the system first these can be removed manually using Add/Remove Programs for the Software Metering Servers and by running CLNTREM.exe for the clients.

#### Removing Clients

Occasionally, you may need to remove the client program from a computer, e.g. if it is to be permanently removed to another site.

To remove the client program, you must run the file 'Clntrem.exe'. This file can be found on site servers in the *\\licenser\bin\i386* directory.

The options available for distributing this file to the computer are the same as when installing the client program:

- Manual Removal
- The Client Deployment Tool within the MMC UI.
- Via floppy disk.
- Via email.

#### Automatically Removing Clients.

If using the Deployment Tool, carry out the following:

Step 1: From within the MMC UI, expand the 'Components' node; then select the 'Clients' node.

Step 2: Select the 'View Deployment' icon on the toolbar or right click in the results pane and select View > Deployment.

Step 3: Select the client(s) that you want to remove from the list of available

workstations. Right click the selection(s) and choose 'Remove' or select the  $\mathbb{F}^{\mathbb{S}}$  icon on the toolbar.

Step 4: Once you have chosen the workstations that are to have their clients

removed, right click and choose 'Start Action'. Or select the 'Start Action' icon from the toolbar.

The client status will be shown as 'Removing'. Once removed, the 'Last Install Message' will display 'Successful Removal'.

#### Removing Software Metering Servers

This section explains how to remove a Software Metering Server. This procedure carries out the following tasks:

• Removes the share (LICMTR) from the Software Metering Server.

• Removes the Software Metering Server files.

• Stops the ABC Software Metering Server Service running on the Software Metering Server and deletes it.

• Allocates the licenses that are assigned to the Software Metering Server back to the site server. These licenses are then reallocated to the other Software Metering Servers at your site.

Note: Removal of the site server will remove any Software Metering Servers that have been installed on the same machine.

To remove a Software Metering Server, please follow the steps below:

Step 1: Open the MMC UI.

Step 2: Select the 'Components' node; then select the 'Software Metering Servers' node to display the Software Metering Servers that are installed.

**Step 3:** Highlight the Software Metering Server you want to remove and click  $\times$ . Or 'Right click' on the software metering server and select 'Delete' from the 'Properties' menu. A confirmation dialog will then be displayed.

Step 4: Click 'Yes' to confirm that you do want to delete the Software Metering Server. Refresh the MMC UI and the Software Metering Server will show as "Deinitializing".

Step 5: As with the Software Metering Server installation, the removal is carried out by the ABC Software Metering Server Manager Service. The time the removal takes depends on a number of factors, in particular, the size of the site and any other tasks the service is currently processing.

Typically, the entire removal process should be complete in less than an hour, although it may take longer than this in extreme circumstances.

 When the removal is complete, the Software Metering Server is removed from the Software Metering Servers node.

Note: You can review the progress of the removal by checking the Events Node.

#### Removing the Site Server and MMC UI(s)

This section explains how to remove:

- A LanLicenser site server.
- The MMC UI that has been installed on your site server or any other computer.

A common removal routine is used to remove both of these programs. When you run it, you choose which of the programs you want to remove.

If both programs are installed, the routine will only remove the administration program if it was installed to the directory that holds the site server files.

#### Before You Begin

Before you remove your site server, you must have already removed all Software Metering Servers and client programs. Failure to do this will mean that you will have to remove these manually from each computer at a later time. You can remove your software metering servers from the MMC UI.

You do not have to carry out any actions prior to removing the administration program.

#### The Uninstall Procedure

To remove LanLicenser from your site server and/or remove the administration program, follow the steps:

Step 1: Insert the LanLicenser CD-ROM in the CD-ROM drive or go to the Control Panel on the LanLicenser Site Server machine and select ADD/Remove programs. Select ABC LanLicenser and then Remove.

The Welcome dialog is displayed:

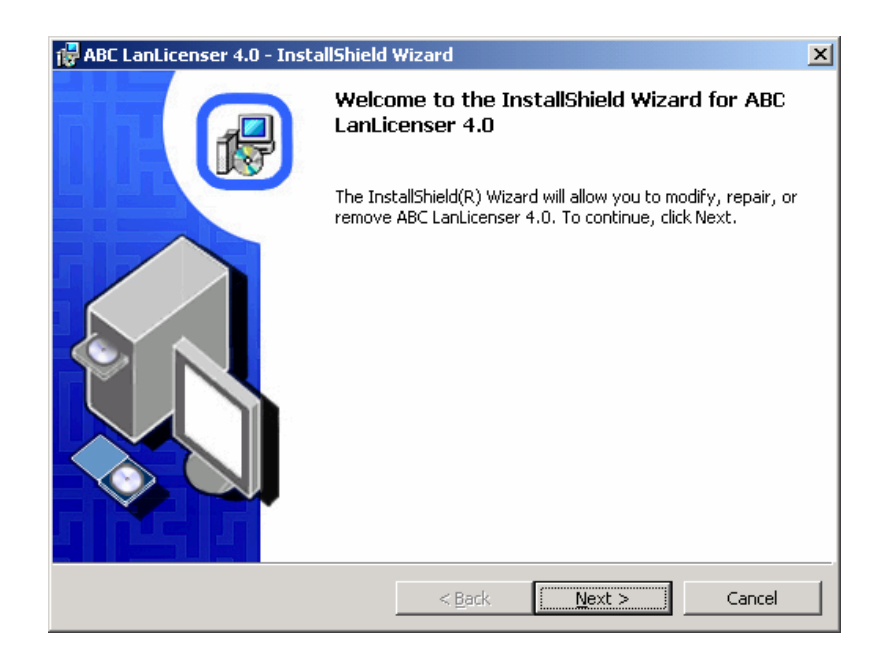

Note: If this window does not display automatically, run SETUP.EXE located in the root directory on the CD-ROM or downloaded image to display it.

You will be asked to select the Maintenance option that you require. In this case select 'Remove'.

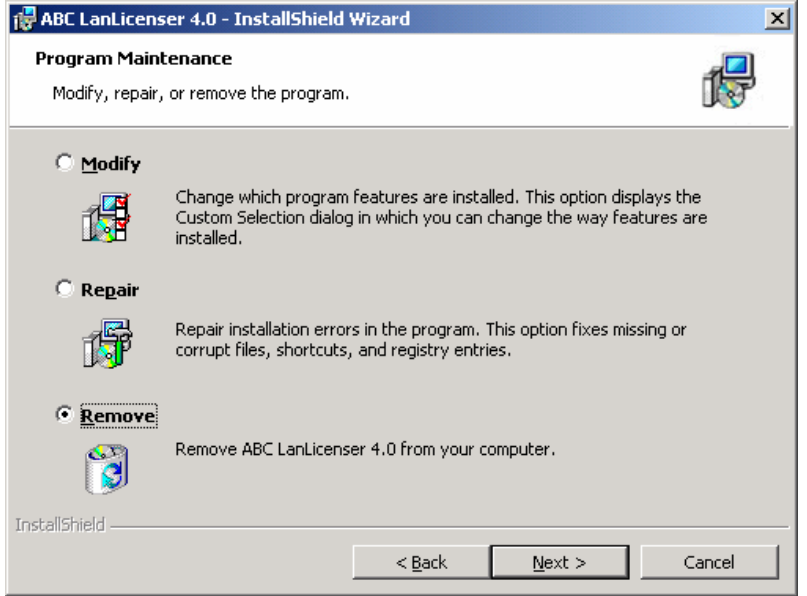

Step 2: Select 'Next'.

If the Database is SQL or MSDE you will see the following dialog:

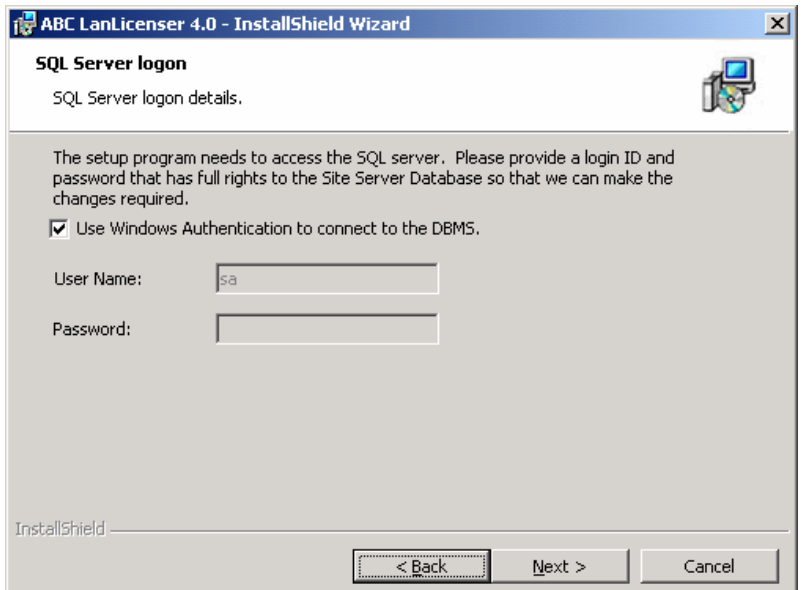

Step 3: If you are sure that you want to continue then select Remove to remove the LanLicenser Site server and database.

A progress dialog will be displayed as follows:

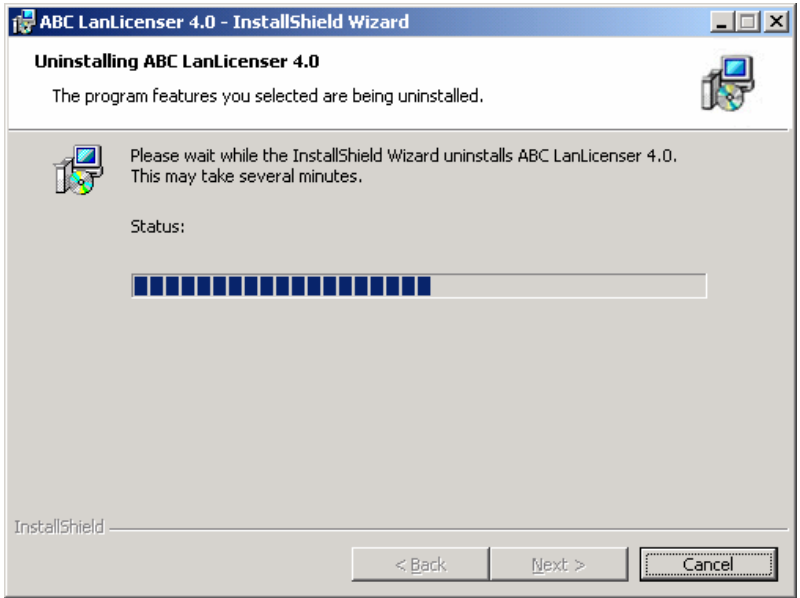

Once the removal has completed the following screen will be displayed.

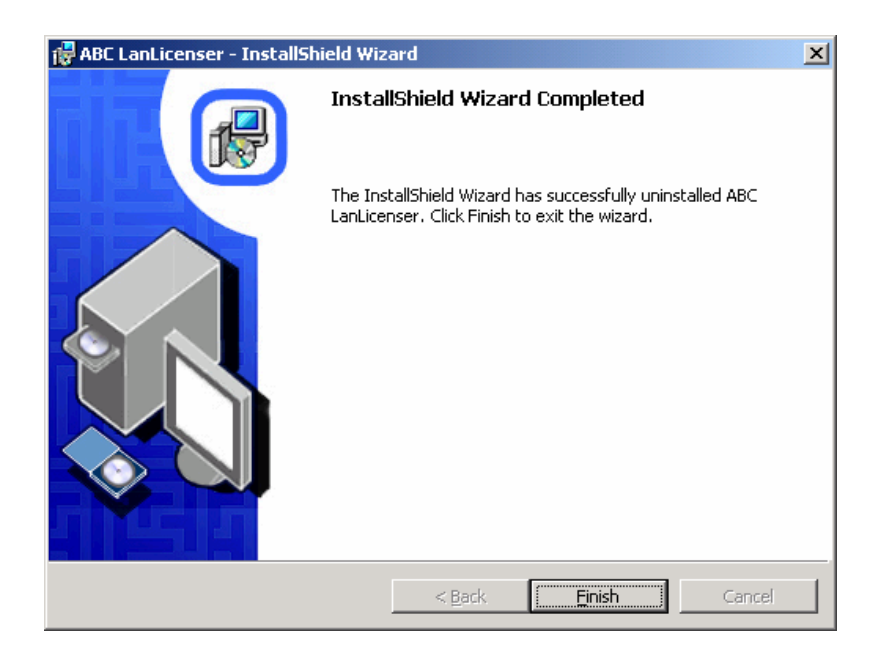

Step 4: Select 'Finish' to close the wizard and complete the removal of LanLicenser.

#### Appendix A: System Requirements

Minimum Suggested Hardware and Operating System recommendations for each component are specified below:

#### LanLicenser MMC Administration Program

Windows NT 4.0 SP6a, Windows 2000 SP4, Windows XP SP1a or Windows 2003 Server. Internet Explorer 5.5 or higher is also a requirement. Min Requirement:

- -**Processor:** As required to support Operating System
- Disk Space: 30 MB
- Memory: 32 MB

#### LanLicenser Site and Software Metering Server

Windows NT 4.0 Server SP6a, Windows 2000 Server SP4 or Windows 2003 Server.

Min Requirement:

- **Processor: Pentium II 300 MHz**
- -Disk Space: 200 MB
- -Memory: 128 MB

#### Recommended:

- **Processor: Pentium III 500 MHz**
- **Disk Space: 200 MB**
- -Memory: 512 MB

Note: If database is to be installed on the same Server, then please allow for additional disk space. Refer to Database Requirements below.

#### LanLicenser Software Metering Client

Windows 98, Windows Me, Windows NT 4.0 SP6a, Windows 2000 SP6a, Windows XP SP1a, Windows 2003 Server.

#### Min Requirement:

- **Processor:** As required to support operating system.
- Disk Space: 5 MB
- -Memory: As required to support operating system.

#### Database Requirements

LanLicenser provides an integrated database solution (MSDE) or alternatively can be installed to an existing SQL Server 2000 SP3, SQL 2005 or MSDE 2000 installation.

#### Min Requirement for:

- -Processor: Pentium II 300 MHz
- -Disk Space: 270 MB
- -Memory: 128 MB

#### Recommended:

- **Processor: Pentium III 500 MHz**
- Disk Space: 2GB
- Memory: 512 MB

#### Contact Information

#### Europe, Middle-East, Africa Head Office Sales Office

ABC Enterprise Systems Ltd Hollinswood House **Suite 500**<br>Stafford Court **San Jose** Stafford Court and San Jose Stafford Court and San Jose Stafford Park 1 Stafford Park 1<br>Telford Telford CA 95110<br>TF3 3DD United Sta United Kingdom

Tel: +44 (0)1952 271 000<br>
Fax: +44 (0)1952 271 100 Fax: +44 (0)1952 271 100

Tel: +44 (0)1952 271 110<br>
Fax: +44 (0)1952 271 100 Fax: +44 (0)1952 271 100

#### Sales Office

ABC Enterprise Systems Ltd 9 Bonhill Street London EC2A 4PE United Kingdom

Tel: +44 (0)20 7382 4152 Fax: +44 (0)20 7382 4155

e-mail: sales@abcsystems.com

#### Marketing

Tel: +44 (0)20 7382 4150 Fax: +44 (0)20 7382 4155

e-mail: marketing@abcsystems.com

### Americas, Asia, Pacific

ABC Enterprise Systems Inc<br>Suite 500 United States of America

e-mail: info@abcsystems.com e-mail: ussales@abcsystems.com

#### Technical Support Technical Support

e-mail: **support@abcsystems.com** e-mail: **ussupport@abcsystems.com** e-mail: **ussupport@abcsystems.com**